### HP LaserJet M4345xs/M4345xm MFP

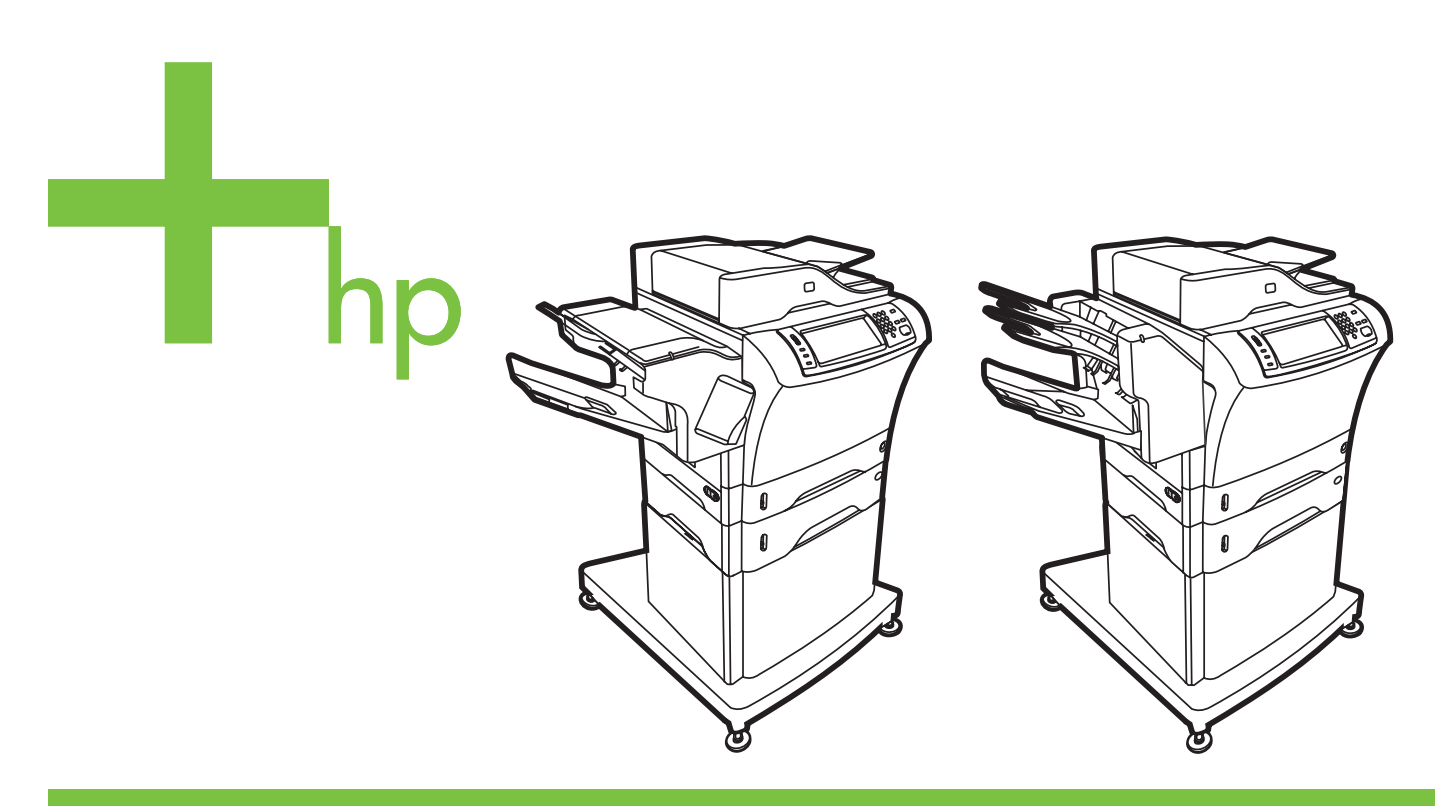

- Getting Started Guide Introduktionsvejledning Alustusjuhend Aloitusopas Lietošanas pamācība Pradedančiojo vadovas Komme i gang **Starthandbok**
- Алғашқы іске қосу жөніндегі нұсқаулық

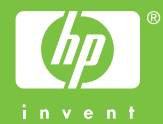

#### **Copyright and License**

© 2006 Copyright Hewlett-Packard Development Company, L.P.

Reproduction, adaptation or translation without prior written permission is prohibited, except as allowed under the copyright laws.

The information contained herein is subject to change without notice.

The only warranties for HP products and services are set forth in the express warranty statements accompanying such products and services. Nothing herein should be construed as constituting an additional warranty. HP shall not be liable for technical or editorial errors or omissions contained herein.

Part number: CB427-90902 Edition 1, 10/2006

### **FCC Regulations**

This equipment has been tested and found to comply with the limits for a Class B digital device, pursuant to Part 15 of the FCC rules. These limits are designed to provide reasonable protection against harmful interference in a residential installation. This equipment generates, uses, and can radiate radio-frequency energy. If this equipment is not installed and used in accordance with the instructions, it may cause harmful interference to radio communications. However, there is no guarantee that interference will not occur in a particular installation. If this equipment does cause harmful interference to radio or television reception, which can be determined by turning the equipment off and on, correct the interference by one or more of the following measures:

- Reorient or relocate the receiving antenna.
- Increase separation between equipment and receiver.
- Connect equipment to an outlet on a circuit different from that to which the receiver is located.

• Consult your dealer or an experienced radio/TV technician. Any changes or modifications to the printer that are not expressly approved by HP could void the user's authority to operate this equipment. Use of a shielded interface cable is required to comply with the Class B limits of Part 15 of FCC rules. For more regulatory information, see the HP LaserJet M4345MFP printer electronic user guide. Hewlett-Packard shall not be liable for any direct, indirect, incidental, consequential, or other damage alleged in connection with the furnishing or use of this information.

## •Overview •Yleiskatsaus •Oversikt

## •Oversigt • Pārskats •Översikt

- •Prepare the site.
- •Valmistele sijoituspaikka.
- •Klargjøre installeringsstedet
- •Unpack the device.
- •Ota laite pakkauksesta.
- •Pakke ut enheten
- •Prepare the hardware.
- •Valmistele laitteisto.
- •Klargjøre maskinvaren
- •Set up the control panel.
- •Määritä ohjauspaneelin asetukset.
- •Konfigurere kontrollpanelet
- •Install the software.
- •Asenna ohjelmisto.
- •Installere programvaren
- •Install the send fax driver.
- •Asenna faksin lähetysajuri.
- •Installere driveren for sending av faks
- •Set up digital send.
- •Määritä digitaalisen lähetyksen asetukset.
- •Konfigurere digital sending
- •Klargør stedet.
- •Sagatavojiet vietu.
- •Förbered platsen.
- •Pak enheden ud.
- •Izpakojiet ierīci.
- •Packa upp enheten.
- •Klargør hardwaren.
- •Sagatavojiet aparatūru.
- •Förbered maskinvaran.
- •Installer kontrolpanelet.
- •Uzstādiet vadības paneli.
- •Konfigurera kontrollpanelen.
- •Installer softwaren.
- •Instalējiet programmatūru.
- •Installera programvaran.
- •Installer driveren til faxsending.
- •Instalējiet taksa sūtīšanas draiveri.
- •Installera drivrutinen för faxsändning.
- •Installer digital sending.
- •Uzstādiet ciparu sūtīšanas tunkciju.
- •Konfigurera för digital sändning.
- •Ülevaade •Apžvalga •Жалпы шолу
	- •Seadme asukoha ettevalmistamine.
	- •Parenkite darbo vieta.
	- •Seadme lahtipakkimine.
	- •Išpakuokite įrenginį.
	- •Riistvara ettevalmistamine.
	- •Parenkite techninę įrangą.
	- •Juhtpaneeli seadistamine.
	- •Nustatykite valdymo pult.
	- •Tarkvara installimine.
	- Idiekite programinę įrangą.
	- •Faksisaatmise draiveri installimine.
	- · Idiekite siunčiančio fakso tvarkyklę.
	- •Digitaalse saatmise seadistamine.
	- •Nustatykite skaitmeninį siuntimą.
- •Prepare the site.
- •Klargør stedet.
- •Seadme asukoha ettevalmistamine.
- •Valmistele sijoituspaikka.
- •Sagatavojiet vietu.
- •Parenkite darbo vietą.
- •Klargjøre installeringsstedet
- •Förbered platsen.
- •Орнатылатын жерді дайындаңыз.

•Select a well-ventilated, dust-free area to position the device.

•Vælg et velventileret, støvfrit område til enheden.

- •Valige seadme paigutamiseks hea ventilatsiooniga ja tolmuvaba ruum.
- •Sijoita laite hyvin ilmastoituun, pölyttömään paikkaan.
- Lai novietotu ierīci, izvēlieties labi ventilētu vietu, kurā nav putekļu.
- · Įrenginiui parinkite gerai išvėdintą vietą be dulkių.
- •Velg et støvfritt område med god ventilasjon for plassering av enheten.
- •Välj en välventilerad och dammfri plats för enheten.
- •Құрылғыны орналастыру үшін жақсы желдетілетін, шаңнан таза бір жерді таңдаңыз.

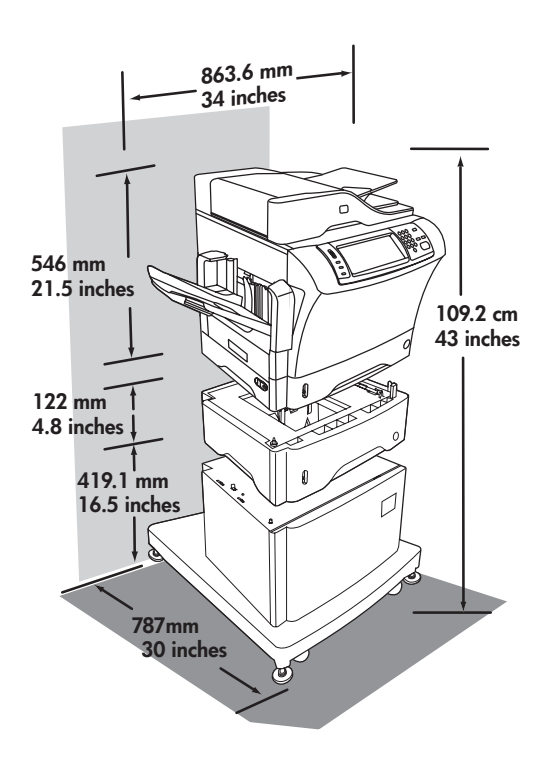

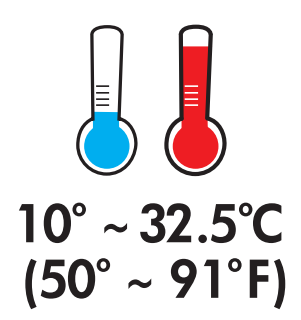

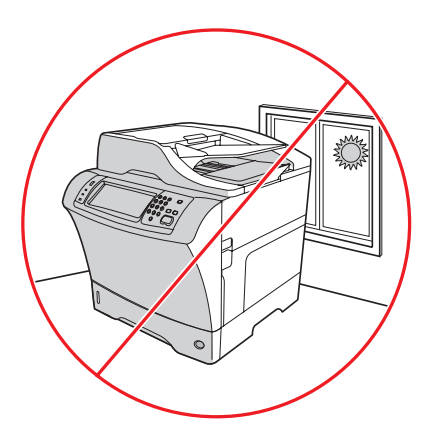

- •Unpack the device.
- •Seadme lahtipakkimine.
- •Izpakojiet ierīci.
- •Pakke ut enheten
- •Құрылғыны қорабынан шығарыңыз.
- |<br>|<br>|

- •Pak enheden ud.
- •Ota laite pakkauksesta.
- ·lšpakuokite įrenginį.
- •Packa upp enheten.
- •Use this guide for the full accessory installation. *Disregard the individual guides in the product boxes* . •Brug denne vejledning til installationen af alt udstyr. *Se bort fra de individuelle vejledninger i kasserne med produkterne* .
- •Käesolev juhend on abiks kõigi lisatarvikute paigaldamisel. *Ärge juhinduge toodetega kaasa pandud eraldi juhenditest* . •Tässä oppaassa on kaikkien lisälaitteiden asennusohjeet. *Voit jättää tuotelaatikoiden yksittäiset ohjeet huomioimatta* .
- •Izmantojiet šo pamācību, lai pilnībā uzstādītu piederumus. Neņemiet vērā atsevišķās pamācības, kas iekļautas attiecīgo produktu komplektācijā.
- Visą priedų diegimą vykdykite naudodami šį vadovą. Nepaisykite kitų produkto dėžėse esančių vadovų.
- •Bruk denne veiledningen for å installere alle tilleggsenheter. *Se bort ifra de enkelte veiledningene som følger med i produkteskene* .
- •Använd den här handboken för installation av alla tillbehör. *Använd inte de separata handböckerna i produktlådorna* .

•Керек-жарақтарды толық орнату үшін осы нұсқаулықты пайдаланыңыз. *Нақты өнім қорабына салынатын нұсқаулыққа назар аудармаңыз* .

•Remove the supply box and the packing foam.

- •Fjern kassen med forbrugsvarer og emballageskummet.
- •Eemaldage lisatarvikute kast ja vahtplastist pakkematerjal.
- •Poista pakkauslaatikko ja vaahtomuovi.
- •Izņemiet izejmateriālu bloku un noņemiet iepakojuma putuplastu.
- Pašalinkite eksploatacinėms medžiagoms skirtą dėžę ir pakuotės putplastį.
- •Fjern esken og skumplasten.
- •Ta av tillbehörslådan och förpackningens skumplast.
- •Жеткізу қорабы мен буып-түйетін көбікпластмассаны алып тастаңыз.

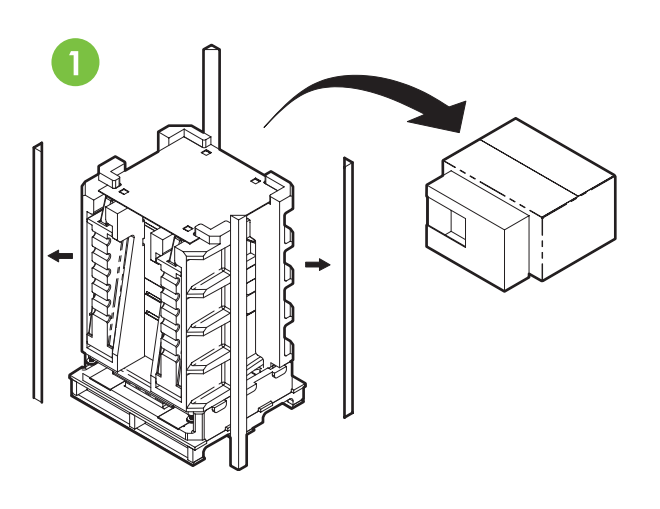

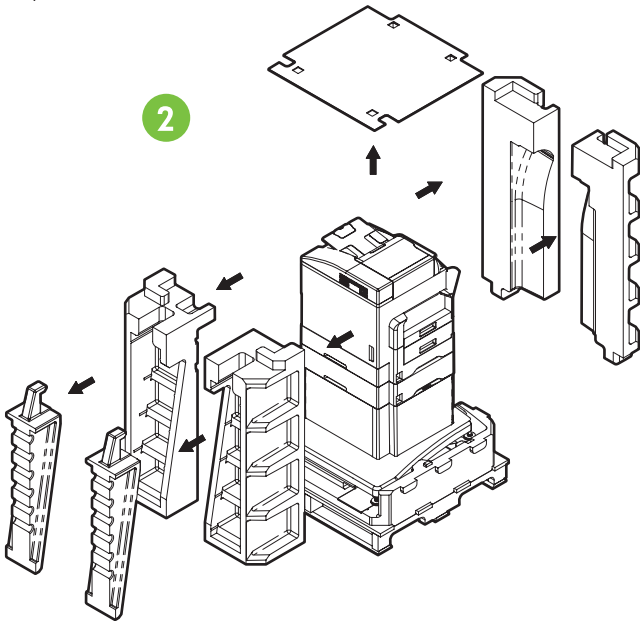

- •Install the ramps, unlock the printer stand wheels, and gently roll device off of the pallet.
- •Installer ramperne, lås printerens hjul op og rul forsigtigt enheden af pallen.
- •Paigaldage kaldteed, vabastage printerialuse rataste lukustus ja veeretage seade ettevaatlikult kaubaaluselt maha.
- •Asenna rampit, vapauta tulostimen telineen pyörien lukitus ja vieritä laite varovasti alas lavalta.
- Uzstādiet uzbrauktuves, atbrīvojiet printera stāvbremzes un uzmanīgi nostumiet ierīci no paletes.
- · Įdėkite nuožulniąsias plokštumas, nuimkite spausdintuvo ratukus ir švelniai nuridenkite įrenginį nuo padėklo.
- •Sett skinnene på plass, lås opp hjulene til skriverplattformen, og rull enheten forsiktig ned av pallen.
- •Sätt fast ramperna, lossa ställningshjulen på skrivaren och rulla försiktigt av enheten från lastpallen.
- •Бағыттауыштарды орнатыңыз, принтер тұғырығының доңғалақтарын босатып, құрылғыны тасымалдауға арналған тұғырықтан ақырындап итеріп түсіріңіз.

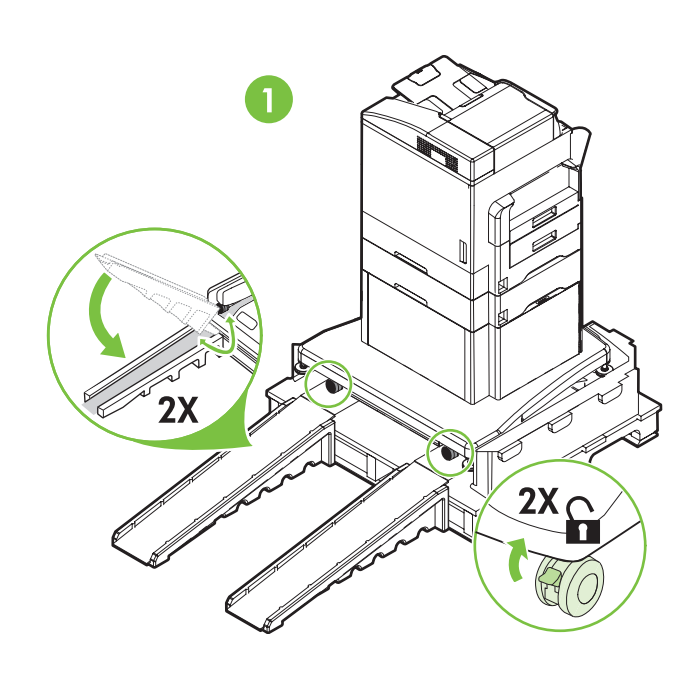

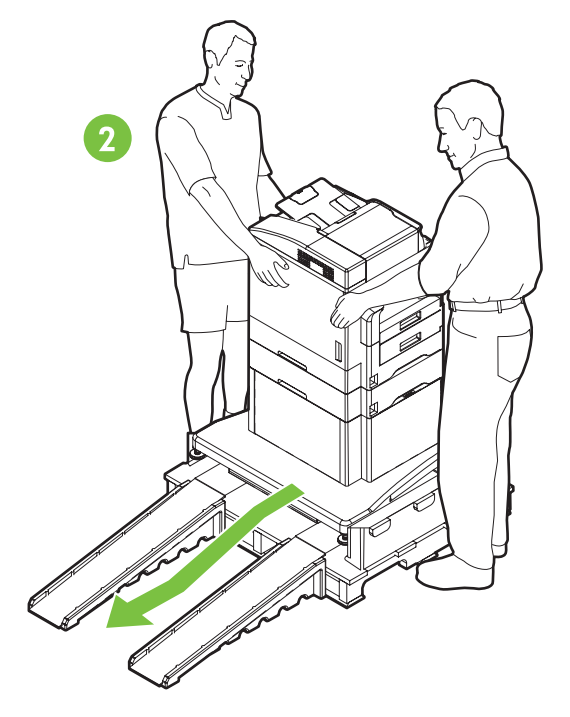

- •Lock the wheels and adjust the height of the casters on the printer stand.
- •Lås hjulene, og juster printerstativets højde.
- •Lukustage rattad ja reguleerige printeri alus tasakaalu, pöörates aluse nurkade all asuvaid rullikuid.
- •Lukitse pyörät ja säädä tulostimen telineen rullien korkeus.
- Fiksējiet printera pamatni ar stāvbremzēm un pielāgojiet tās rituļu augstumu.
- •Užrakinkite ratukus ir nustatykite spausdintuvo aukšt.
- •Lås hjulene, og juster høyden på hjulene til skriverplattformen.
- •Lås hjulen och justera höjden på trissorna på skrivarställningen.
- •Доңғалақтарды бекітіп, принтер тұғырығындағы роликтердің биіктігін реттеңіз.

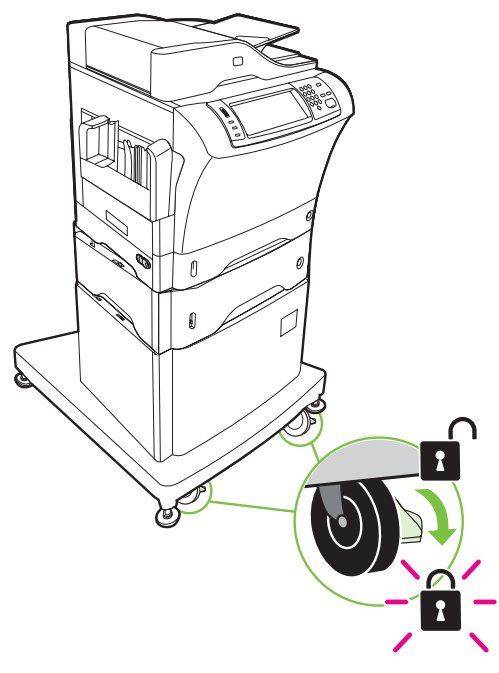

- 5
- •Remove the shipping tape.
- •Fjern emballeringstapen.
- •Transpordi-kleeplintide eemaldamine.
- •Irrota pakkausteippi.
- · Noņemiet pārvadāšanai paredzēto lenti.
- Pašalinkite transportavimo juostą.
- •Fjern pakketeipen.
- •Ta bort tejpen.
- •Бекіткіш таспаны суырып алыңыз.

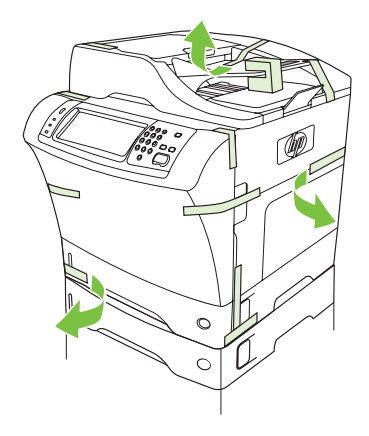

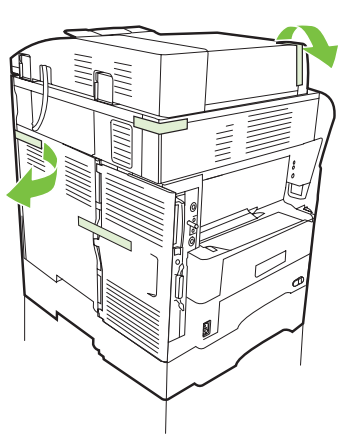

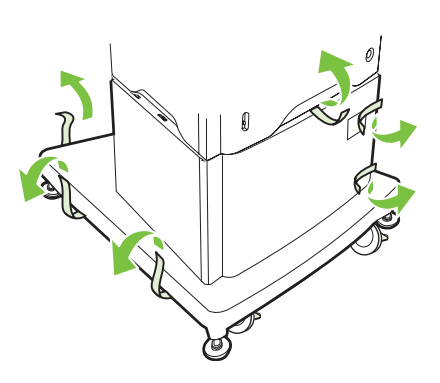

- 6
- •Remove the output bin holder.
- •Fjern udskriftsbakkeholderen.
- •Eemaldage väljastussalve hoidik.
- •Irrota tulostuslokeron kannatin.
- · Noņemiet uztvērēja turētāju.
- Pašalinkite išvesties dėtuvės laikiklį.
- •Fjern utskuffholderen.
- •Ta bort hållaren för utmatningsfacket.
- •Қағаз шығару қалтасы ұстағышын шығарып алыңыз.

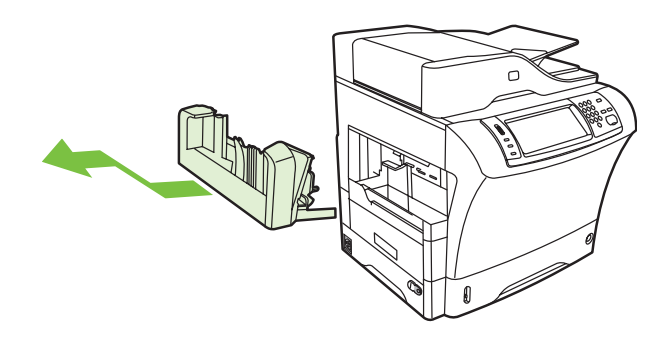

- •Install the stapler/stacker or multi-bin mailbox.
- •Installer hæfteren/stableren eller postkassen med flere bakker.
- •Paigaldage klammerdus-/sortimiseadis või mitme sahtliga sortimissalv.
- •Asenna nitoja/pinolokero tai monilokeroinen postilaatikko.
- •Uzstādiet skavotāju/kārtotāju vai vairāku nodalījumu pastkasti.
- · Įdėkite segiklį/šūsnių tvarkytuvą arba pašto dėžutę su keliomis dėtuvėmis.
- •Monter stifte-/stableenheten eller postboksen med flere skuffer.
- •Installera häftnings-/staplingsenheten eller flerfacksbrevlådan.
- •Степлерді/стекерді немесе көп қалталы пошта жəшігін орнатыңыз.

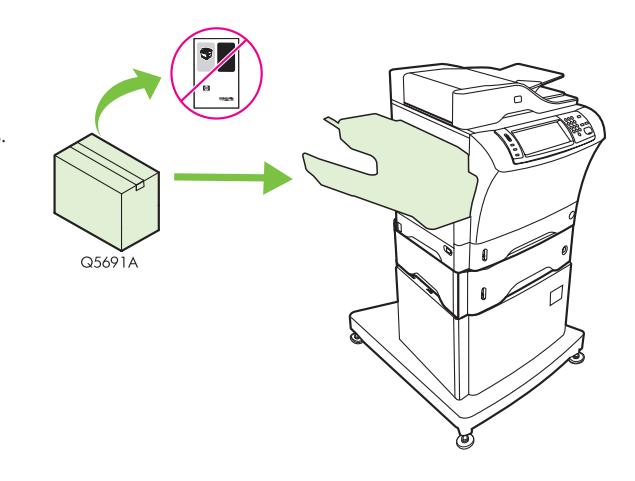

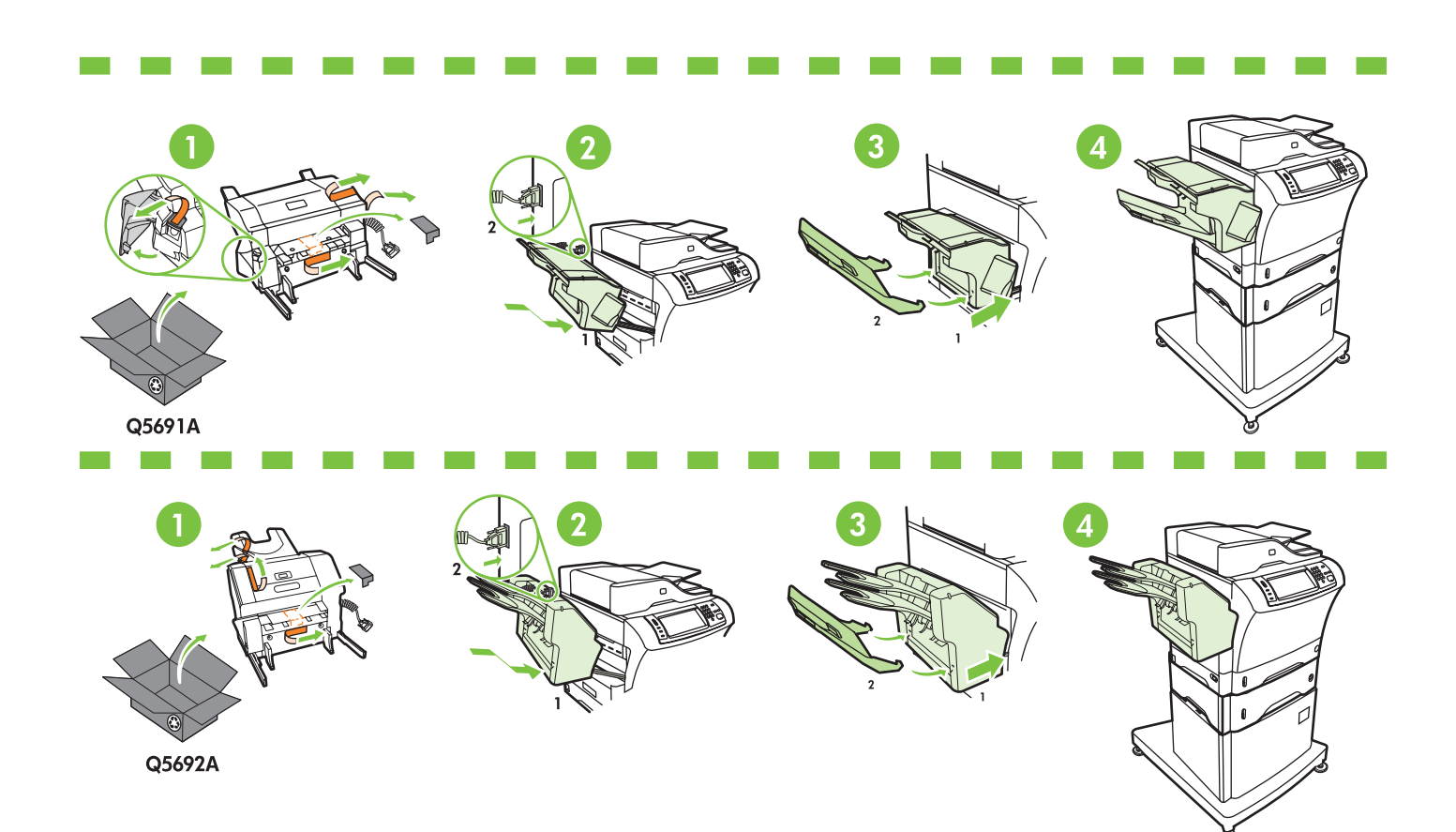

7

- •Store any extra parts, including the output bin holder and output bin.
- •Opbevar eventuelle ekstra dele, herunder udskriftsbakkeholderen og udskriftsbakken.
- •Hoidke kõik ülejäävad osad alles (sh ka väljastussalve hoidik ja väljastussalv).
- •Säilytä kaikki ylimääräiset osat, myös tulostuslokero ja sen kannatin.
- •Saglabājiet papildu daļas, tostarp uztvērēja turētāju un uztvērēju.
- Saugokite bet kokias papildomas dalis, įskaitant ir išvesties dėtuvės laikiklį, ir išvesties dėtuvę.
- •Legg eventuelle deler som ikke skal brukes, f.eks. utskuffholderen og utskuff, til side for oppbevaring.
- •Lägg undan eventuella extratillbehör, inklusive hållaren för utmatningsfacket och utmatningsfacket.

•Қандай да бір қосымша бөлшектерді, соның ішінде қағаз шығару қалтасы ұстағышы мен қағаз шығару қалтасын сақтап қойыңыз.

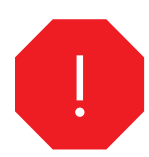

- •You are done unpacking the device. Now proceed to the next step: Preparing the hardware.
- •Enheden er pakket ud. Fortsæt til næste trin: Klargøring af hardwaren.
- •Seade on nüüd lahti pakitud. Jätkake riistvara ettevalmistamise juhisega.
- •Laite on nyt poistettu pakkauksesta. Jatka seuraavaan vaiheeseen: Valmistele laitteisto.
- $\bullet$ lerīces izpakošana ir pabeigta. Tagad pārejiet pie nākamās darbības aparatūras sagatavošanas.
- · Įrenginys išpakuotas. Tęskite toliau: parenkite techninę įrangą.
- •Du er ferdig med å pakke ut enheten. Fortsett med neste punkt: Klargjøre maskinvaren.
- •Du har nu packat upp enheten. Gå vidare till nästa steg: Förbered maskinvaran.
- •Құрылғыны қорабынан шығару аяқталды. Енді келесі қадамға өтіңіз: Аппараттық құралды дайындау.

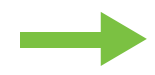

- •Prepare the hardware.
- •Riistvara ettevalmistamine.
- Sagatavojiet aparatūru.
- •Klargjøre maskinvaren
- •Аппараттық құралды дайындаңыз.
- •Klargør hardwaren.
- •Valmistele laitteisto.
- •Parenkite techninę įrangą.
- •Förbered maskinvaran.

- 
- •Attach the control panel overlay (if necessary).
- •Sæt overlay'et på kontrolpanelet (hvis det er nødvendigt).
- •Kinnitage juhtpaneeli kate (vajadusel).
- •Kiinnitä ohjauspaneelin päällys (tarvittaessa).
- •Pievienojiet vadības paneļa pārklāju (ja nepieciešams).
- Uždėkite valdymo pulto užklotinę (jei reikia).
- •Sett eventuelt på plass kontrollpaneldekselet.
- •Anslut kontrollpanelssatsen (vid behov).
- •Басқару панелінің жапсырмасын жапсырыңыз (қажет болса).
- •Lift the scanner lid and remove the foam.
- •Løft scannerens låg, og fjern skummet.

11

- •Kergitage skanneri kaant ja eemaldage vahtplast.
- •Nosta skannerin kansi ja poista vaahtomuovi.
- •Paceliet skenera vāku un izņemiet putuplastu.
- Pakelkite skaitytuvo dangtelį ir pašalinkite putplastį.
- •Løft skannerdekselet, og fjern skumplasten.
- •Lyft på skannerlocket och ta bort skumplasten.
- •Сканердің қақпағын көтеріп, көбікпластмассаны алып тастаңыз.
- •Unlock the scanner.
- •Lås scanneren op.
- •Vabastage skanner lukust.
- •Avaa skanneri.
- Atslēdziet skeneri.
- Atrakinkite skaitytuvą.
- •Lås opp skanneren.
- •Lås upp skannern.
- •Сканерді босатыңыз.

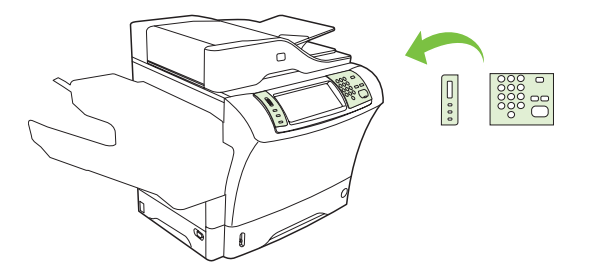

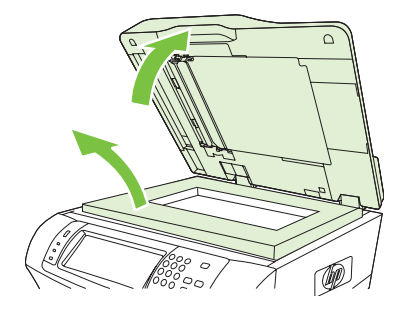

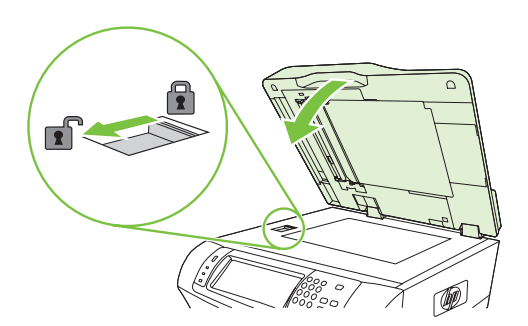

- 12
- •Lift the cartridge door and remove the foam.
- •Løft patrondækslet, og fjern skummet.
- •Kergitage kassetihoidiku luuki ja eemaldage vahtplast.
- •Avaa värikasetin luukku ja poista vaahtomuovi.
- •Paceliet kasetņu nodalījuma durtiņas un izņemiet putuplastu.
- Atidarykite kasetės dureles ir pašalinkite putplastį.
- •Løft kassettdekselet, og fjern skumplasten.
- •Lyft på luckan till kassetten och ta bort skumplasten.
- •Картридж есігін ашып, көбікпластмассаны алып тастаңыз.
- 13
- •Remove the toner cartridge packaging.
- •Fjern tonerkassettens emballage.
- •Eemaldage toonerikasseti pakkematerjal.
- •Poista pakkausmateriaalit värikasetin ympäriltä.
- •No
emiet tonera kaset
u iepakojumu.
- Pašalinkite dažomųjų miltelių kasetės pakuotę.
- •Fjern emballasjen til tonerkassetten.
- •Ta bort förpackningen till tonerkassetten.
- •Тонер картриджінің орауыш материалдарын алып тастаңыз.

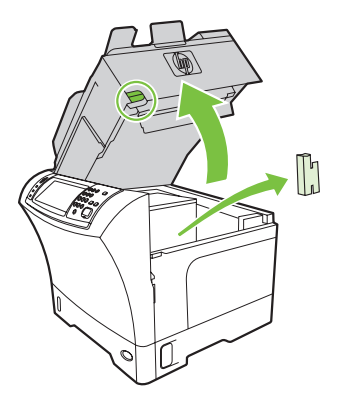

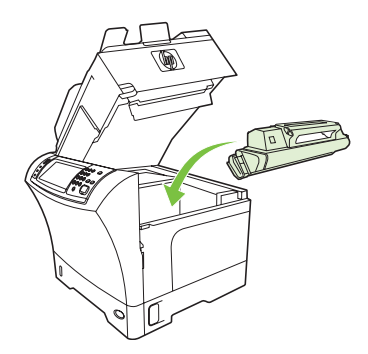

•Installer kassetten. •Paigaldage kassett.

•Install the cartridge.

- •Asenna värikasetti.
- •Uzstädiet kasetni.
- Įdėkite kasetę.
- •Sett inn kassetten.
- •Installera kassetten.
- •Картриджді орнатыңыз.

15

14

•Sulgege kassetihoidiku luuk.

•Luk patrondækslet.

•Close the cartridge door.

- •Sulje värikasetin luukku.
- •Aizveriet kasetņu nodalījuma durtiņas.
- Uždarykite kasetės dureles.
- •Lukk kassettdekselet.
- •Stäng luckan till kassetten.
- •Картридж есігін жабыңыз.

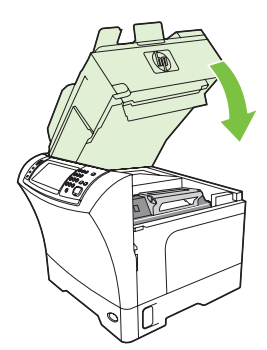

17

- •Open tray 2. •Åbn bakke 2.
- •Avage salv 2.
- •Avaa lokero 2.
- •Atveriet otro tekni.
- Atidarykite 2 dėklą.
- •Åpne skuff 2.
- •Öppna fack 2.
- 
- •2-науаны ашыңыз.

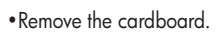

- •Fjern pappet.
- •Eemaldage papist pakkematerjal.
- •Poista pahvi.
- •Iz
emiet kartonu.
- •Pašalinkite kartoną.
- •Fjern kartongen.
- •Ta bort kartongen.
- •Қатырма қағазды алып тастаңыз.
- •Adjust the paper guides.
- •Juster papirstyrene.
- •Reguleerige paberijuhikuid.
- •Säädä paperinohjaimet.
- •Pielāgojiet papīra vadotnes.
- •Nustatykite popieriaus reguliatorius.
- •Juster papirskinnene.
- •Justera pappersledarna.
- •Қағаз бағыттауыштарын реттеңіз.

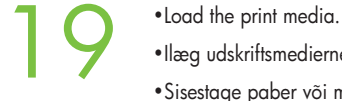

- •Ilæg udskriftsmedierne.
- •Sisestage paber või muu prindikandja.
- •Lisää tulostusmateriaali.
- •levietojiet apdrukājamos materiālus.
- · Įdėkite spausdinimo medžiagas.
- •Legg inn utskriftsmedia.
- •Lägg i utskriftsmaterialet.
- •Баспа қағаздарын салыңыз.

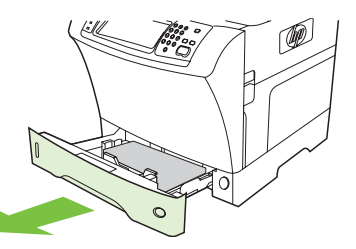

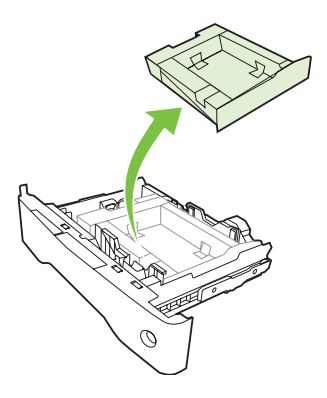

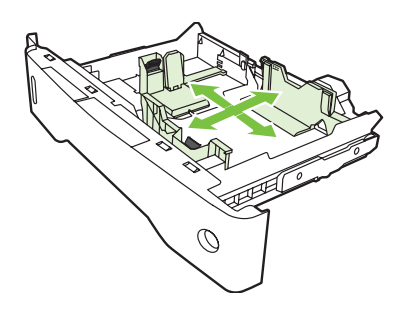

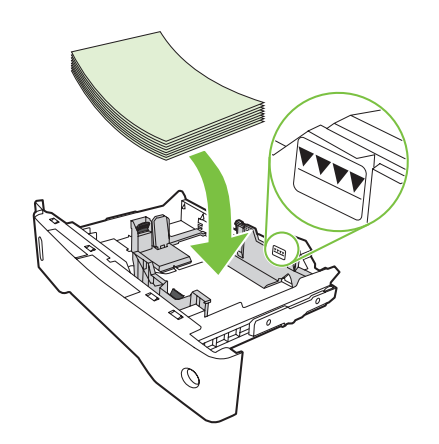

- 20
- •Close tray 2. •Luk bakke 2.
- •Sulgege salv 2.
- •Sulje lokero 2.
- •Atveriet otro tekni.
- Uždarykite 2 dėklą.
- •Lukk skuff 2.
- •Stäng fack 2.
- •2-науаны жабыңыз.

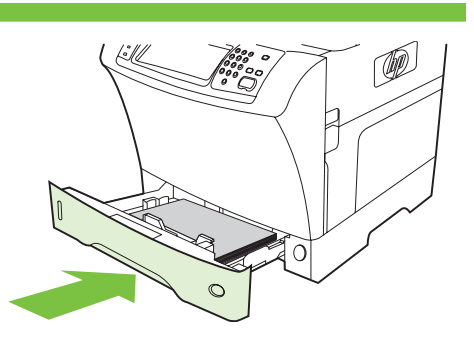

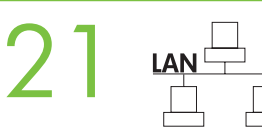

- •Connect the network cable to the device.
- •Sæt netværkskablet i enheden.
- •Ühendage võrgukaabel seadmega.
- •Yhdistä verkkokaapeli laitteeseen.
- •Pievienojiet ierīcei tīkla kabeli.
- Prijunkite tinklo 2 kabelį prie įrenginio.
- •Koble nettverkskabelen til enheten.
- •Anslut nätverkskabeln till enheten.
- •Желі кабелін құрылғыға жалғаңыз.

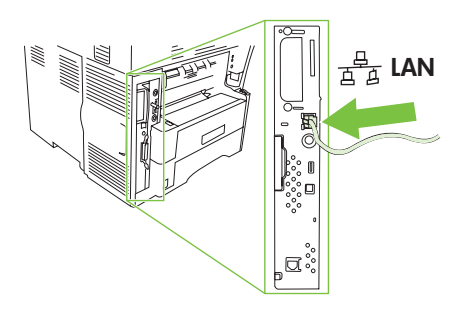

- **Note:** If connecting a USB cable, see step 28.
- **Bemærk!** Se trin 28, hvis der tilsluttes et USB-kabel.
- •Märkus. USB-kaabli ühendamise kohta vt 28. juhist.
- **Huomautus:** Jos käytät USB-kaapelia, katso vaihe 28.
- Piezīme. Ja pievienojat USB kabeli, skatiet 28. darbību.
- •Pastaba: jei jungiate USB kabelj, žr. 28 žingsnj.
- **Merk:** Se punkt 28 hvis du kobler til en USB-kabel.
- **Obs!** Gå vidare till steg 28 om du ansluter en USB-kabel.
- •**Ескерту:** Егер USB кабелін жалғасаңыз, 28-қадамды қараңыз.

•(Valgfrit) Sæt faxkablet i enheden. •(Fakultatiivne) Ühendage faksijuhe seadmega.

•(Optional) Connect the fax cable to the device.

- •(Valinnainen) Yhdistä faksikaapeli laitteeseen.
- •(papildu) Pievienojiet ierīcei taksa kabeli.
- Prijunkite fakso kabelį prie įrenginio (pasirinktinai).
- •(Valgfritt) Koble fakskabelen til enheten.
- •(Valfritt) Anslut faxkabeln till enheten.
- •(Барлық модельдерде емес) Факс кабелін құрылғыға жалғаңыз.

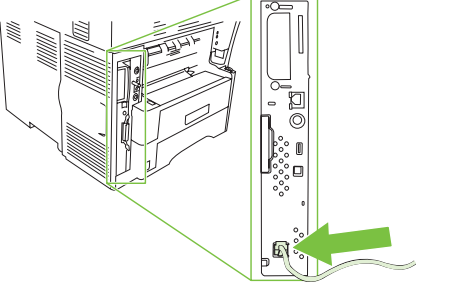

- •Plug in the power cord and turn on the device
- •Tilslut netledningen, og tænd enheden.
- •Ühendage toitejuhe ja lülitage seade sisse.
- •Liitä virtajohto ja käynnistä laite.
- •Pievienojiet strāvas kabeli kontaktligzdai un ieslēdziet ierīci.
- Įkiškite maitinimo laidą ir jįunkite įrenginį.
- •Koble til strømledningen, og slå på enheten.
- •Sätt i strömsladden och slå på enheten
- •Қорек сымын ток көзіне жалғап, құрылғыны қосыңыз

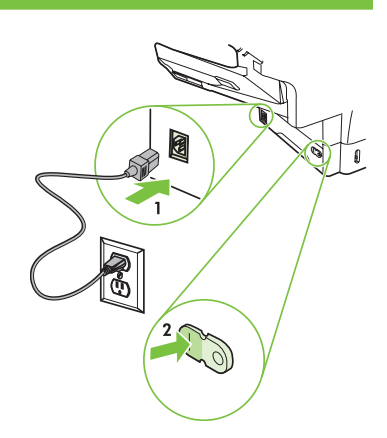

- !
- •You are done preparing the hardware. Proceed with: Set up the control panel.
- •Hardwaren er klargjort. Fortsæt til: Installer kontrolpanelet.
- •Riistvara on nüüd ette valmistatud. Jätkake juhtpaneeli seadistamise juhisega.
- •Laitteisto on nyt valmisteltu. Seuraava vaihe: Määritä ohjauspaneelin asetukset.
- •Aparatūras sagatavošana ir pabeigta. Pārejiet pie vadības paneļa uzstādīšanas.
- •Techninė įranga parengta. Toliau: nustatykite valdymo pultą.
- •Du er ferdig med å klargjøre maskinvaren. Fortsett med: Konfigurere kontrollpanelet.
- •Du har nu förberett maskinvaran. Fortsätt med: Konfigurera kontrollpanelen.
- •Аппараттық құралды дайындау аяқталды. Келесі қадамға өтіңіз: Басқару панелін баптаңыз.

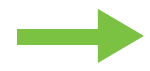

- •Set up the control panel.
- •Juhtpaneeli seadistamine.
- $\bullet$ Uzstādiet vadības paneli.
- •Konfigurere kontrollpanelet
- •Басқару панелін баптаңыз.

 $\bullet$  $\Box$ 

- •Installer kontrolpanelet.
- •Määritä ohjauspaneelin asetukset.
- •Nustatykite valdymo pulta.
- •Konfigurera kontrollpanelen.

 • **Set language, date, time, and fax settings (if necessary)**. If prompted, select your language, the date, and the time. Follow the instructions on the control panel.

 • **Vælg indstillinger for sprog, dato, klokkeslæt og evt. fax**. Vælg dit sprog, dato og klokkeslæt, hvis du bliver bedt om det. Følg instruktionerne på kontrolpanelet.

•Seadke keele, kuupäeva, kellaaja ja faksi sätted (vajadusel). Kui küsitakse, valige sobiv keel ning pange kuupäev ja kellaaeg õigeks. Järgige juhtpaneelil kuvatavaid juhiseid.

 • **Aseta kieli, päivämäärä, aika ja faksiasetukset (tarvittaessa)**. Valitse kieli, päivämäärä ja aika, jos niitä pyydetään. Noudata ohjauspaneelin ohjeita.

•**Norādiet valodu, datumu, laiku un taksa iestatījumus (ja nepieciešams)**. Ja tiek parādīts atbilstošs uzaicinājums, izvēlieties valodu, datumu un laiku. Izpildiet vadības panelī redzamos norādījumus.

•Nustatykite kalbą, datą, laiką ir fakso parametrus (jei reikia). Jei siūloma, pasirinkite savo kalbą, datą ir laiką. Vadovaukitės valdymo pulto instrukcijomis.

 • **Velg eventuelt innstillinger for språk, dato, klokkeslett og faks**. Velg språk, dato og klokkeslett hvis du blir bedt om det. Følg instruksjonene på kontrollpanelet.

• **Ange språk, datum, tid och faxinställningar (vid behov)**. Välj språk, datum och tid om du uppmanas till det. Följ instruktionerna på kontrollpanelen.

•**Тілді, күнді, уақтты жəне факс баптауларын орнатыңыз (қажет болса)** . Егер кеңес берілсе, тілді, күнді жəне уақытты таңдаңыз. Басқару панеліндегі нұсқауларды орындаңыз.

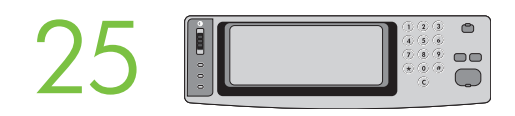

24

 • **Set the media size and type for the input trays**. At the control panel, touch **Supplies Status**, and then touch **Trays**. Touch the name of the tray, and touch **Modify** to change the media size or type for the tray.

 • **Vælg mediestørrelse og -type til papirbakkerne** . Tryk på **Status for forbrugsvarer** på kontrolpanelet, og tryk derefter på **Bakker**. Tryk på navnet på bakken, og tryk på **Rediger** for at ændre mediestørrelse- og type for bakken.

•Seadke söötesalvedesse asetatava kandja formaat ja tüüp. Puudutage juhtpaneelil menüüd Supplies Status (Tarvikute seisukord) ja siis valikut Trays (Salved). Salve asetatava kandja formaadi või tüübi muutmiseks puudutage salve nime ja käsku Modify (Muuda).

 • **Määritä tulostusmateriaalin koko ja tyyppi syöttölokeroita varten**. Kosketa ohjauspaneelissa **Supplies Status** (Tarvikkeiden tila) ja kosketa sitten **Trays** (Lokerot). Kosketa lokeron nimeä ja muuta lokeron tulostusmateriaalin kokoa ja tyyppiä koskettamalla **Modify** (Muokkaa).

•levades teknēm norādiet apdrukājamo materiālu tormātu un veidu. Vadības panelī pieskarieties pie Supplies Status (Izejmateriālu statuss) un pēc tam pieskarieties pie **Trays** (Ieknes). Pieskarieties pie teknes nosaukuma un pēc tam pieskarieties pie **Modity** (Moditicēt), lai mainītu apdrukājamo materiālu veidu vai tipu atsevišķai teknei.

•Nustatykite spausdinimo medžiagos dydį ir įvesties dėklų tipą. Valdymo pulte palieskite Supplies Status (tiekimo būsena) ir palieskite Trays (dėklai). Palieskite dėklo pavadinimą ir tada Modify (keisti), kad pakeistumėte spausdinimo medžiagos dydį arba dėklo tipą.

 • **Angi papirformat og papirtype for innskuffene** . Velg **Rekvisitastatus** på kontrollpanelet og deretter **Trays (Skuffer)**. Velg navnet til skuffen og deretter **Modify (Endre)** for å endre papirformat eller papirtype for skuffen.

 • **Ange materialstorlek och -typ för inmatningsfacken** . Tryck på **Status för förbrukningsmaterial** och sedan på **Fack** på kontrollpanelen. Tryck på fackets namn och sedan på **Ändra** om du vill ändra materialstorleken och -typen för facket.

•**Беру науаларындағы қағаз өлшемі мен түрін баптаңыз** . Басқару панеліндегі **Supplies Status** түймесін, содан кейін **Trays** түймесін басыңыз. Науаға салынатын қағаздың көлемі мен түрін өзгерту үшін науаның атын басып, **Modify** түймесін басыңыз.

 $\varphi$ HP Laserle 丰

 • **Find the IP address**. On the control panel, touch **Network Address**, and then touch **Print** to print the Jetdirect configuration page. The IP address is on the Jetdirect page, under "TCP/IP". **Note:** You might need to assign an IP address depending on the type of network that is installed. See "Configure an IP address (if necessary)" on the next page, for more information.

 • **Find IP-adressen** . Tryk på **Netværksadresse** på kontrolpanelet, og tryk derefter på **Udskriv** for at udskrive Jetdirect-konfigurationssiden. IP-adressen findes på Jetdirect-siden under "TCP/IP". **Bemærk!** Afhængigt af det installerede netværks type kan det være nødvendigt at tildele en IP-adresse. Se "Konfigurer en IP-adresse (om nødvendigt)" på næste side for at få flere oplysninger.

•Leidke IP-aadress. Puudutage juhtpaneelil valikut Network Address (Võrguaadress) ja siis käsku Print (Prindi), et printida Jetdirecti konfiguratsioonileht. IP-aadress asub Jetdirecti lehel jaotises "TCP/IP". Märkus. IP-aadressi peate määrama olenevalt teie installitud võrgu tüübist. Lisateavet vt järgmiselt lehelt juhisest "Konfigureerige IP-aadress (vajadusel)".

 • **Etsi IP-osoite**. Kosketa ohjauspaneelissa **Network Address** (Verkko-osoite) ja tulosta sitten Jetdirect-määrityssivu koskettamalla **Print** (Tulosta). IP-osoite on Jetdirect-sivulla otsikon "TCP/IP" alla. **Huomautus:** Asennetun verkon tyypin mukaan sinun täytyy ehkä määrittää IP-osoite. Saat lisätietoja lukemalla seuraavalla sivulla olevan vaiheen "Määritä IP-osoite (tarvittaessa)".

•Noskaidrojiet IP adresi. Vadības panelī pieskarieties pie Network Address (Tīkla adrese) un pēc tam pieskarieties pie Print (Drukāt), lai izdrukātu Jetdirect kontigurācijas lapu. IP adrese ir norādīta Jetdirect lapas sadaļā "TCP/IP". **Piezīme.** Iespējams, IP adrese būs jāpiešķir atkarībā no uzstādītā tīkla veida. Lai saņemtu plašāku intormāciju, skatiet "Kontigurējiet IP adresi (ja nepieciešams)" nākamajā lappusē.

•Suraskite IP adresa. Valdymo pulte palieskite Network Address (tinklo adresas), tada Print (spausdinti), kad išspausdintumėte "Jetdirect" konfigūravimo puslapį. IP adresas pateikiamas "Jetdirect" puslapyje po antrašte TCP/IP. **Pastaba:** priskiriamas IP adresas gali priklausyti nuo jdiegto tinklo tipo. daugiau informacijos rasite kitame puslapyje. Žiūrėkite skyrių "Konfigūruokite IP adresą (jei reikia)".

 • **Finn IP-adressen** . Velg **Network Address (Nettverksadresse)** på kontrollpanelet og deretter **Print (Skriv ut)** for å skrive ut en konfigurasjonsside for Jetdirect. IP-adressen står på Jetdirect-siden under "TCP/IP". **Merk:** Avhengig av hvilken type nettverk som er installert, kan det hende at du må tildele en IP-adresse. Du finner mer informasjon under "Konfigurere IP-adressen (hvis nødvendig)" på neste side.

 • **Hitta IP-adressen** . Tryck på **Nätverksadress** och sedan på **Skriv ut** på kontrollpanelen och du vill skriva ut konfigurationssidan för Jetdirect. IP-adressen finns på Jetdirect-sidan under "TCP/IP". **Obs!** Du kan behöva tilldela en IP-adress beroende på vilken typ av nätverk som är installerad. Gå vidare till "Konfigurera en IP-adress (vid behov)" på nästa sida om du vill ha mer information.

•**IP адресті табыңыз** . Jetdirect конфигурация бетін басып шығару үшін басқару панеліндегі **Network Address** түймесін, содан кейін **Print** түймесін басыңыз. IP адресі Jetdirect бетінде "TCP/IP" атымен табылады. **Ескерту:** IP адресін орнатылған желінің түріне қарай беруіңіз қажет болуы мүмкін. Қосымша ақпарат алу үшін келесі беттегі "IP адресін конфигурациялау (қажет болса)" бөлімін қараңыз.

 • **Note:** If the address location displays a series of zeros, make sure that you are connected to the network and reprint the configuration page.

• **Bemærk!** Kontroller, at enheden er tilsluttet netværket, hvis adressen indeholder en række nuller, og udskriv konfigurationssiden igen.

•Märkus. Kui näete aadressi asukohal nullirida, kontrollige, kas seade on võrku ühendatud, ja printige siis konfiguratsioonileht uuesti.

• **Huomautus:** Jos osoitteen sijaintina on sarja nollia, varmista, että olet yhteydessä verkkoon, ja tulosta määrityssivu uudelleen.

•**Piezīme.** Ja adreses vietā tiek rādītas nulles, pārliecinieties, vai ir tīkla savienojums, un pēc tam izdrukājiet kontigurācijas lapu no jauna.

•Pastaba: jei adreso laukelyje rodoma nulių seka, patikrinkite, ar prisijungėte prie tinklo, ir iš naujo išspausdinkite konfigūravimo puslapį.

 • **Merk:** Hvis adressen vises som en rekke nuller, må du kontrollere at enheten er koblet til nettverket, og deretter skrive ut konfigurasjonssiden på nytt.

• **Obs!** Se till att du är ansluten till nätverket och skriv ut konfigurationssidan igen om adressplatsen visar en serie nollor.

•**Ескерту:** Егер адрес орнында бірнеше нөл көрінсе, желіге қосылғаныңызға көз жеткізіп, конфигурация бетін қайтадан басып шығарыңыз.

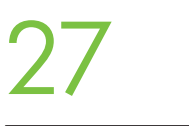

 • **Configure the IP address (if necessary)**. On the control panel, touch **Administration**. Scroll to and touch **Initial Setup**, and then touch **Networking and I/O**. Touch **Embedded Jetdirect**, and touch **TCP/IP**. Make sure TCP/IP is enabled, and then type the IP address in the box for **Host Name** .

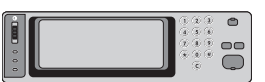

 • **Konfigurer IP adressen (om nødvendigt)** . Tryk på **Administration** på kontrolpanelet. Rul til **Startopsætning**, og tryk derefter på **Netværk og I/O** . Tryk på **Integreret Jetdirect** og på **TCP/IP**. Kontroller, at TCP/IP er aktiveret, og skriv IP-adressen i feltet til **værtsnavn** .

•Konfigureerige IP-aadress (vajadusel). Puudutage juhtpaneelil menüüd Administration (Administreerimine). Liikuge valikule Initial Setup (Algseadistamine) ja puudutage seda, siis valikut Networking and I/O (Võrgundus ja I/O). Puudutage valikuid Embedded Jetdirect (Sisseehitatud Jetdirect) ja TCP/IP. Veenduge, et TCP/IP oleks lubatud, ja tippige siis IP-aadress väljale Host Name (Hostinimi).

 • **Määritä IP-osoite (tarvittaessa)**. Kosketa ohjauspaneelissa **Administration** (Hallinta). Etsi selaamalla ja kosketa **Initial Setup** (Alkuasetukset) ja kosketa sitten **Networking and I/O** (Verkko ja I/O). Kosketa **Embedded Jetdirect** (Sulautettu Jetdirect) ja kosketa **TCP/ IP**. Varmista, että TCP/IP on käytössä, ja kirjoita sitten **Host Name** (Isännän nimi) -ruutuun IP-osoite.

•Kontigurējiet IP adresi (ja nepieciešams). Vadības panelī pieskarieties pie Administration (Administrācija). Ritiniet un pieskarieties pie **Initial Setup** (Sākotnējie uzstādījumi) un pēc tam pieskarieties pie **Networking and I/O** (Tīklošana un ievadizvade). Pieskarieties pie Embedded Jetdirect (legultais Jetdirect risinājums) un pieskarieties pie TCP/IP. Pārliecinieties, vai ir aktivizēts protokols TCP/IP, un pēc tam ievadiet IP adresi lodziņā Host Name (Hostdatora nosaukums).

•Konfigūruokite IP adresą (jei reikia). Valdymo pulte palieskite Administration (administravimas). Pereikite prie slenkamosios juostos ir palieskite Initial Setup (pradinis nustatymas), tada Networking and I/O (tinklo ryšys ir įvestis/išvestis). Palieskite Embedded Jetdirect (idėtasis "Jetdirect") ir TCP/IP. Įsitikinkite, kad TCP/IP yra palaikomas, ir tada įveskite IP adresą laukelyje Host Name (vartotojo vardas).

 • **Konfigurere IP-adressen (hvis nødvendig)** Velg **Administration (Administrasjon)** på kontrollpanelet. Bla gjennom og velg **Initial Setup (Første konfigurering)**, og velg deretter **Networking and I/O (Nettverkstilkoblinger og I/U)** . Velg **Embedded Jetdirect (Innebygd Jetdirect)** og deretter **TCP/IP**. Kontroller at TCP/IP er aktivert, og skriv deretter IP-adressen i feltet **Host Name (Vertsnavn)**.

 • **Konfigurera IP-adressen (vid behov)** . Tryck på **Administration** på kontrollpanelen. Bläddra till och tryck på **Första konfig.** och tryck sedan på **Nätverk och I/O** . Tryck på **Inbäddad Jetdirect** och sedan på **TCP/IP**. Kontrollera att TCP/IP är aktiverat och ange sedan IPadressen i rutan för **värdnamn** .

•**IP адресті қалыптастырыңыз (қажетті жағдайларда)** . Басқару панеліндегі **Administration** түймесін басыңыз. **Initial Setup**түймесіне жылжып барып, басып, содан кейін **Networking and I/O** түймесін басыңыз. **Embedded Jetdirect** түймесін басып, **TCP/IP** түймесін басыңыз. TCP/IP қосулы болуы қамтамасыз етіп, содан кейін **Host Name** ұясында IP адресін теріп енгізіңіз.

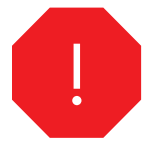

•You are done with the setup of the control panel. Now move to your computer and proceed with: Install the software.

•Kontrolpanelet er nu installeret.

Gå til computeren, og fortsæt med: Installer softwaren.

•Nüüd olete juhtpaneelilt seadistamisega lõpule jõudnud. Minge nüüd oma arvuti juurde ja jätkake tarkvara installimisega.

•Ohjauspaneelin asetukset on nyt määritetty. Siirry nyt tietokoneellesi ja jatka seuraavalla vaiheella: Asenna ohjelmisto.

•Vadības paneļa uzstādīšana ir pabeigta. Tagad pārejiet pie datora un turpiniet darbu — instalējiet programmatūru.

•Valdymo pultas – nustatytas. Dabar eikite prie savo kompiuterio ir tęskite: įdiekite programinę įrangą.

•Du er ferdig med å konfigurere kontrollpanelet. Gå til datamaskinen og fortsett med: Installere programvaren.

•Du är nu färdig med konfigurationen av kontrollpanelen. Gå till datorn och fortsätt med: Installera programvaran.

•Басқару панелін баптау аяқталды. Енді компьютерге көшіп, мына қадамдарға өтіңіз: Бағдарламалық құралды орнатыңыз.

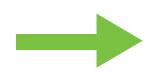

- •Install the software.
- •Installer softwaren.
- •Tarkvara installimine.
- •Asenna ohjelmisto.
- •Instalējiet programmatūru.
- Idiekite programinę įrangą.
- •Installere programvaren
- •Installera programvaran.
- •Бағдарламалық құралды орнатыңыз.

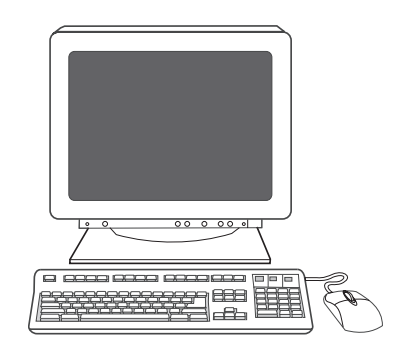

- •For Windows® software installation instructions, go to step 28.
- •Gå til trin 28 for at få en vejledning i installation af Windows®-software.
- •Kui teil on arvutis Windows®, minge tarkvarainstalli juhiste saamiseks 28. juhise juurde.
- •Ohjelmiston asennusohjeet Windowsia® varten ovat vaiheessa 28.
- •Lai saņemtu norādījumus par Windows® programmatūras instalēšanu, pārejiet uz 28. darbību.
- •Windows® programinės įrangos diegimo instrukcijos 28 žingsnis.
- •Gå til punkt 28 for å installere Windows®-programvare.
- •Gå till steg 28 om du vill ha installationsanvisningar för Windows®-programvaran.
- •Windows® бағдарламалық құралын орнату жөніндегі нұсқауларды 28-қадамнан қараңыз.

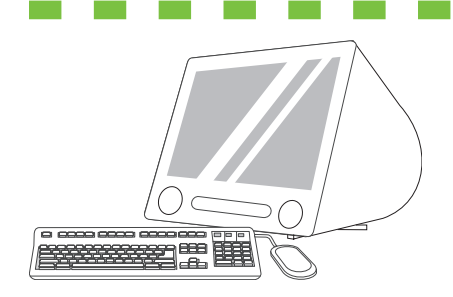

- •For Macintosh software installation instructions, go to step 30.
- •Gå til trin 30 for at få en vejledning i installation af Mac-software.
- •Kui teil on arvutis Macintosh, minge tarkvarainstalli juhiste saamiseks 30. juhise juurde.
- •Ohjelmiston asennusohjeet Macintoshia varten ovat vaiheessa 30.
- •Lai saņemtu norādījumus par Macintosh programmatūras instalēšanu, pārejiet uz 30. darbību.
- "Macintosh" programinės įrangos diegimo instrukcijos 30 žingsnis.
- •Gå til punkt 30 for å installere Macintosh-programvare.
- •Gå till steg 30 om du vill ha installationsanvisningar för Macintosh-programvaran.
- •Windows® бағдарламалық құралын орнату жөніндегі нұсқауларды 30-қадамнан қараңыз.

<u>。。。。。。</u>

 • **Install software. 1)** Insert the CD that came with the printer. **2)** On the welcome screen, click **Install Printer** . The Setup Wizard appears. **3)** Follow the on screen instructions. **Note:** If the welcome screen does not appear, click **Start** and then click **Run**. Type X:SETUP, where X corresponds to the CD-ROM drive letter, and then click **OK** .

 • **Installer software. 1)** Isæt den cd, der fulgte med printeren. **2)** Klik på **Installer printer** på velkomstskærmbilledet. Guiden Installation vises. **3)** Følg vejledningen på skærmen. **Bemærk!** Klik på **Start**, hvis velkomstskærmbilledet ikke vises, og klik derefter på **Kør**. Skriv X:SETUP, hvor X svarer til cd-rom-drevets bogstav, og klik derefter på **OK** .

•Tarkvara installimine. 1) Sisestage printeriga kaasa pandud CD. 2) Klõpsake tervituskuval valikut Install Printer (Installi printer). Kuvatakse installiviisard Setup Wizard. 3) Järgige ekraanil kuvatavaid juhiseid. Märkus. Kui tervituskuva ei ilmu ekraanile, klõpsake menüü Start käsku Run (Käivita). Tippige sisestusväljale X:SETUP (kus X vastab CD-seadmele omistatud tähele) ja klõpsake nuppu OK .

 • **Asenna ohjelmisto. 1)** Aseta tulostimen mukana toimitettu CD-levy tietokoneeseen. **2)** Valitse aloitusikkunassa **Install Printer** (Asenna tulostin). Näyttöön tulee ohjattu asennustoiminto. **3)** Seuraa näyttöön tulevia ohjeita. **Huomautus:** Jos aloitusikkuna ei tule näyttöön, valitse **Käynnistä** -valikosta **Suorita** . Kirjoita X:SETUP, jossa X tarkoittaa CD-ROM-asemaa, ja valitse **OK** .

•Instalējiet programmatūru. 1) levietojiet printera komplektācijā iekļauto kompaktdisku. 2) Sveiciena ekrānā noklikšķiniet uz Install Printer (Instalēt printera programmatūru). Tiek atvērts uzstādīšanas vednis. **3)** Izpildiet ekrānā redzamos norādījumus. **Piezīme.** Ja sveiciena ekrāns netiek parādīts, noklikšķiniet uz **Start** (Sākt) un pēc tam noklikšķiniet uz **Run** (Palaist). Ierakstiet X:SETUP, kur X atbilst CD-ROM diskdziņa burtam, un pēc tam noklikšķiniet uz OK.

•**Įdiekite programinę įrangą. 1)** Įdėkite kompaktinį diską, gautą kartu su spausdintuvu. **2)** Sveikinimo ekrane spustelėkite **Install Printer** (jdiegti spausdintuvg). Pasirodo sgrankos vedlys. 3) Vadovaukitės instrukcijomis ekrane. Pastaba: jei sveikinimo ekranas nepasirodo, spauskite Start (pradėti) ir tada Run (vykdyti). Įveskite X:SETUP, kur X atitinka kompaktinių diskų įrenginio raidę ir tada spauskite OK (gerai).

 • **Installere programvare 1)** Sett inn CD-en som kom sammen med skriveren. **2)** Klikk på **Install Printer (Installer skriver)** i velkomstskjermbildet. Veiviseren for installasjon vises. **3)** Følg instruksjonene på skjermen. **Merk:** Hvis velkomstskjermbildet ikke vises, kan du klikke på **Start** og deretter på **Run (Kjør)**. Skriv X:SETUP, der X står for CD-stasjonsbokstaven, og klikk deretter på **OK** .

 • **Installera programvaran. 1)** Sätt i cd-skivan som medföljde skrivaren. **2)** Klicka på **Installera skrivaren** på välkomstbilden. Installationsguiden visas. **3)** Följ anvisningarna på skärmen. **Obs!** Om välkomstbilden inte visas klickar du på **Start** och sedan på **Kör** . Ange X:SETUP, där X motsvarar beteckningen för cd-romenheten, och klicka sedan på **OK**.

•**Бағдарламалық құралды орнату. 1)** Принтермен бірге жеткізілген компакт-дискіні салыңыз. **2)** Сəлемдесу экранында **Install Printer** түймесін басыңыз. Баптау шебері пайда болады. **3)** Экрандағы нұсқауларды орындаңыз. **Ескерту:** Егер сəлемдесу экраны пайда болмаса, **Start** түймесін, содан кейін **Run** түймесін басыңыз. X:SETUP теріп енгізіңіз. Бұл жерде X əрпі CD-ROM диск жетегінің əрпіне сəйкес келеді. Енгізгеннен кейін **OK** түймесін басыңыз.

• **Note:** If installing a fax driver, choose the "custom" software install.

- **Bemærk!** Vælg brugerdefineret softwareinstallation, hvis der installeres en faxdriver.
- •Märkus. Kui installite faksi draiverit, valige tarkvarainstalli variant "Custom" (Kohandatud).
- **Huomautus:** Jos asennat faksiajurin, valitse mukautettu (custom) ohjelmiston asennus.
- •Piezīme. Ja instalējat faksa draiveri, izvēlieties pielāgoto programmatūras instalēšanas iespēju ("custom").
- •Pastaba: jei diegiate fakso tvarkykle, rinkitės "Custom" (pasirinktini) programinės įrangos diegimą.
- **Merk:** Hvis du installerer en faksdriver, må du velge tilpasset programvareinstallasjon.
- **Obs!** Välj den anpassade programvaruinstallationen om du installerar en faxdrivrutin.
- •**Ескерту:** Егер факс жетегін орнатсаңыз, "custom" (таңдау бойынша) бағдарламалық құрал орнатуын таңдаңыз.

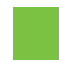

• **Note:** For a USB installation do not connect the USB cable until prompted by the software.

• **Bemærk!** Hvis der er tale om en USB-installation, må USB-kablet først tilsluttes, når softwaren giver besked om det.

•Märkus. USB-ühenduse installimisel ärge ühendage USB-kaablit enne, kui tarkvara teil seda teha palub.

- **Huomautus:** Älä yhdistä USB-kaapelia USB-asennuksessa ennen kuin ohjelmisto sitä pyytää.
- •**Piezīme.** Ja veicat uzstādīšanu, izmantojot USB kabeli, nepievienojiet kabeli, kamēr programmatūra neparāda atbilstošu uzaicinājumu.
- •Pastaba: diegdami USB nejunkite USB kabelio, kol to paprašys programa.
- **Merk:** Ved USB-installasjon må du ikke koble til USB-kabelen før programmet ber deg om å gjøre det.
- **Obs!** Anslut inte USB-kabeln förrän du uppmanas att göra det, om du utför en USB-installation.
- •**Ескерту:** USB орнату үшін бағдарламалық құралда кеңес берілмейінше, USB кабелін жалғамаңыз.

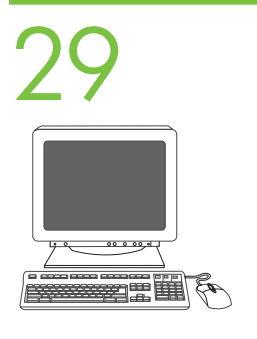

- **4)** Click **Finish**. If prompted, restart the computer. **5)** Go to step 34.
- **4)** Klik på **Udfør**. Genstart computeren, hvis du bliver bedt om det. **5)** Gå til trin 34.
- •4) Klõpsake nuppu Finish (Valmis). Kui kuvatakse vastav viip, taaskäivitage arvuti. 5) Minge 34. juhise juurde.
- **4)** Valitse **Finish** (Valmis). Käynnistä tietokone uudelleen, jos ohjelma sitä pyytää. **5)** Siirry vaiheeseen 34.
- •4) Noklikšķiniet uz **Finish** (Pabeigt). Ja tiek parādīts atbilstošs uzaicinājums, restartējiet datoru. **5)** Pārejiet uz 34. darbību.
- •4) Spauskite Finish (baigti). Jei siūloma, paleiskite kompiuterį iš naujo. 5) Pereikite prie 34 žingsnio.
- **4)** Klikk på **Finish (Fullfør)**. Start datamaskinen på nytt hvis du blir bedt om det. **5)** Gå til punkt 34.
- **4)** Klicka på **Slutför**. Starta om datorn om du uppmanas till det. **5)** Gå till steg 34.
- •**4) Finish** басыңыз. Егер кеңес берілсе, компьютерді қайтадан қосыңыз. **5)** 34-қадамға өтіңіз.

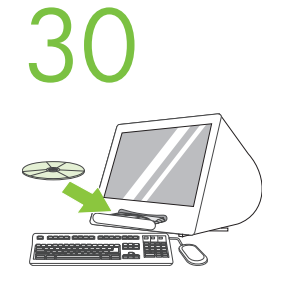

- **2)** Place the CD in the CD-ROM drive and run the installer. Complete an easy install.
- **2)** Sæt cd'en i cd-rom-drevet, og kør installationsprogrammet. Foretag en nem installation.
- •2) Sisestage CD CD-seadmesse ja käivitage installer. Viige install lõpule.
- **2)** Aseta CD-levy CD-ROM-asemaan ja käynnistä asennusohjelma. Käy läpi helppo asennus.
- •2) levietojiet kompaktdisku CD-ROM diskdzinī un palaidiet instalēšanas programmu. Veiciet vienkāršo instalēšanu.
- •2) Įdėkite kompaktinį diską į kompaktinių diskų įrenginį ir paleiskite diegimo programą. Atlikite paprastą diegimą.
- **2)** Sett CD-en i CD-stasjonen, og kjør installeringsprogrammet. Fullfør en enkel installasjon.
- **2)** Placera cd-skivan i cd-romenheten och kör installationsprogrammet. Utför en enkel installation.
- •**2)** Компакт-дискіні CD-ROM диск жетегіне салып, орнату бағдарламасын қосыңыз. Оңай орнатуды аяқтаңыз.

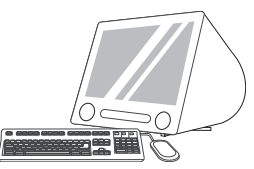

 • **Connect to a Macintosh computer**. **1)** Connect a USB cable between the device and the computer. **Note:** HP does not recommend using USB hubs. Use a USB cable that is no longer than 2 meters (6.5 feet).

 • **Tilslut til en Macintosh-computer** . **1)** Tilslut et USB-kabel mellem enheden og computeren. **Bemærk!** HP anbefaler ikke brugen af USBhubs. Brug et USB-kabel på højst 2 meter.

•Ühendamine Macintoshi arvutiga . 1) Ühendage seade ja arvuti USB-kaabli abil. Märkus. HP ei soovita kasutada USB-jaotureid. Kasutage USB-kaableid, mille pikkus on alla 2 meetri.

 • **Liitä Macintosh-tietokoneeseen** . **1)** Yhdistä laite ja tietokone USB-kaapelilla. **Huomautus:** HP ei suosittele USB-keskittimien käyttöä. Käytä USB-kaapelia, jonka enimmäispituus on 2 metriä.

•Savienojiet ar Macintosh datoru. 1) Izmantojot USB kabeli, savienojiet ierīci un datoru. Piezīme. HP neiesaka izmantot USB centrmezglus. Izmantojiet USB kabeli, kura garums nepārsniedz 2 metrus (6,5 pēdas).

•Prijunkite prie "Macintosh" kompiuterio. 1) Įrenginį ir kompiuterį sujunkite USB kabeliu. Pastaba: HP nerekomenduoja naudoti USB šakotuvų. Naudokite ne ilgesnį kaip 2 metrų (6,5 pėdos) USB kabelį.

 • **Koble til en Macintosh-datamaskin 1)** Koble en USB-kabel mellom enheten og datamaskinen. **Merk:** HP anbefaler ikke bruk av USBhub. Bruk en USB-kabel som er maksimalt 2 meter lang.

 • **Ansluta till en Macintosh-dator**. **1)** Anslut en USB-kabel mellan enheten och datorn. **Obs!** HP rekommenderar inte att du använder USBhubbar. Använd en USB-kabel som inte är längre än 2 meter.

•**Macintosh компьютеріне жалғау** . **1)** Құрылғы мен компьютердің арасындағы USB кабелін жалғаңыз. **Ескерту:** HP компаниясы USB концентраторларын пайдалануға кеңес бермейді. Ұзындығы 2 метрден (6,5 футтан) аспайтын USB кабелін пайдаланыңыз.

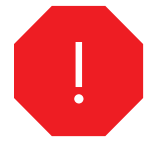

 • **Note:** Install the software before connecting the USB cable. If the USB was connected first, perform steps 32-33. If the software installation was performed first, proceed to step 34.

 • **Bemærk!** Installer softwaren, inden USB-kablet tilsluttes. Gennemfør trin 32-33, hvis USB blev tilsluttet først. Fortsæt til trin 34, hvis softwaren blev installeret først.

•Märkus. Installige tarkvara enne USB-kaabli ühendamist. Kui ühendasite esmalt USB-kaabli, täitke juhised 32–33. Kui installisite kõigepealt tarkvara, jätkake juhisest 34.

 • **Huomautus:** Asenna ohjelmisto ennen kuin liität USB-kaapelin. Jos liitit USB-kaapelin ensin, käy läpi vaiheet 32–33. Jos asensit ohjelmiston ensin, siirry vaiheeseen 34.

•**Piezīme.** Instalējiet programmatūru pirms USB kabeļa pievienošanas. Ja USB kabelis tiek pievienots agrāk, veiciet 32. un 34. darbību. Ja vispirms tika veikta programmatūras instalēšana, pārejiet uz 33. darbību.

•Pastaba: prieš prijungdami USB kabelį įdiekite programinę įrangą. Jei pirma buvo prijungtas USB kabelis, vykdykite 32 – 33 žingsnius. Jei pirma buvo įdiegta programinė įranga, pereikite prie 34 žingsnio.

 • **Merk:** Installer programvaren før du kobler til USB-kabelen. Dersom du koblet til USB først, utfører du punkt 32–33. Dersom du installerte programvaren først, går du til punkt 34.

 • **Obs!** Installera programvaran innan du ansluter USB-kabeln. Gå vidare till steg 32–33 om USB-kabeln anslöts först. Gå vidare till steg 34 om programvaruinstallationen utfördes först.

•**Ескерту:** Бағдарламалық құралды USB кабелін жалғардан бұрын орнатыңыз. Егер USB кабелі бірінші жалғанған болса, 32-33 қадамдарды орындаңыз. Егер бағдарламалық құрал бірінші орнатылған болса, 34-қадамға өтіңіз.

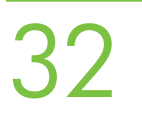

 • **3)** From Apple System Preferences (available from under the Apple pull-down menu or in the dock), click on **Print** and then click the **Printing** tab at the top of the window. **4)** To add your new printer, click on the '+' icon to launch the **Printer Browser**. By default, the Printer Browser shows printers that are connected through USB, Bonjour, or Appletalk networking.

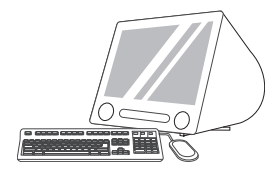

 • **3)** Klik på ikonet **Udskrift & Fax** i Apple-systemindstillingerne (findes i Apple-rullemenuen eller i docken), og klik derefter på fanen **Udskrivning** øverst i vinduet. **4)** Klik på ikonet '+' for at starte **printerbrowseren**, når en ny printer skal tilføjes. Som standard viser printerbrowseren de printere, der er tilsluttet via USB, Bonjour eller Appletalk-netværk.

•3) Klõpsake menüüs Apple System Preferences (Apple'i süsteemieelistused; asub doki rippmenüüs Apple) ikooni Print & Fax (Prindi ja faksi) ja siis dialoogiakna ülaservas asuvat vahekaarti Printing (Printimine). 4) Uue printeri lisamiseks klõpsake ikooni "+,, et käivitada utiliit Printer Browser (Printeribrauser). Vaikimisi kuvatakse printeribrauseri Printer Browser dialoogiaknas USB-, Bonjour- või Appletalkvõrguühenduse kaudu ühendatud printerite loend.

 • **3)** Valitse Apple System Preferences (Applen järjestelmäasetukset) -kohdasta (jonka saa näkyviin Omenavalikosta tai Dockin kautta) **Print& Fax** (Tulosta ja faksaa) -symboli ja valitse seuraavaksi **Printing** (Tulostus) -välilehti ikkunan yläosasta. **4)** Lisää uusi tulostin käynnistämällä **Printer Browser** (Kirjoittimen selaus) -toiminto osoittamalla +-symbolia. Oletusarvon mukaan selaustoiminto näyttää tulostimet, jotka on kytketty USB:n, Bonjourin tai Appletalkin kautta.

•3) Apple logā System Preferences (Sistēmas preferences) (tam var piekļūt no nolaižamās Apple izvēlnes vai dokjoslas) noklikšķiniet uz ikonas **Print & Fax** (Drukāt un veikt taksa operācijas) un pēc tam loga augšdaļā noklikšķiniet uz cilnes **Printing** (Drukāšana). **4)** Ja vēlaties pievienot jauno printeri, noklikšķiniet uz ikonas "+", lai palaistu programmu **Printer Browser** (Printeru pārlūks). Pēc noklusējuma tajā tiek rādīti printeri, kas pievienoti, izmantojot USB savienojumu, protokolu Bonjour vai Appletalk tīklošanu.

•3) "Apple" sistemos nuostatose (pasiekiamose "Apple" išplečiamajame meniu arba stove), spauskite piktogramą Print (spausdinti) & Fax (faksas) ir tada spauskite skirtuką Printing (spausdinimas) lango viršuje. 4) Norėdami pridėti naują spausdintuvą, spauskite "+" piktograma ir paleiskite Printer Browser (spausdintuvo naršyklė). Pagal numatytuosius nustatymus Spausdintuvo naršyklė rodo spausdintuvus, kurie yra prijungti naudojant USB, "Bonjour" arba "Appletalk".

 • **3)** Klikk på ikonet **Print & Fax (Skriver og faks)** i Apple System Preferences (Systeminnstillinger) i Apple-menyen eller i Dock, og velg deretter kategorien **Printing (Utskrift)** øverst i vinduet. **4)** Dersom du ønsker å legge til den nye skriveren, klikker du på +-tegnet for å starte **Printer Browser (Skriveroversikt)**. Standard er at skriveroversikten viser skrivere som er koblet til via USB, Bonjour eller Appletalknettverk.

 • **3)** Från Apples systeminställningar (finns på Apple-snabbmenyn eller i dock), klicka på ikonen för att **skriva ut och faxa** och sedan på **utskriftsfliken** högst upp i fönstret. **4)** Du lägger till en ny skrivare genom att klicka på "+" varpå **skrivarsökaren** startas. Som standard visar skrivarsökaren skrivare som är anslutna via USB-, Bonjour- och Appletalk-nätverk.

•**3)** Apple System Preferences (жазылып түсетін Apple мəзірінде бар) **Print & Fax** тармағын басып, содан кейін терезенің үстіңгі жағындағы **Printing** сілтемесін басыңыз. **4)** Жаңа принтерді қосу үшін '+' белгішесін басып **Printer Browser** жұмысын бастаңыз. Зауытта белгіленгені бойынша принтер браузерінде USB, Bonjour немесе Appletalk желілері арқылы жалғанған принтерлер көрсетіледі.

 • **5)** From the **Printer Browser** window, select the HP printer. For Mac OS X v.10.4: If HP software is installed, the printer software should be automatically configured. **6)** Click **Add** to create a printer queue. You are then prompted to manually configure the installable options. **Note:** Mac OS X v.10.2 and v.10.3 might require you to manually select the printer model from the **Printer Model** drop-down list. **7)** Under **Model Name**, select your device and click Add.

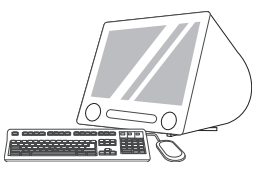

 • **5)** Vælg HP-printeren i vinduet med **printerbrowseren**. For Mac OS X v.10.4: Hvis der er installeret HP-software, skal den konfigureres automatisk. **6)** Klik på **Tilføj** for at oprette en printerkø. Du bliver derefter bedt om at konfigurere tilbehør, der installeres, manuelt. **Bemærk!** Mac OS X v.10.2 og v.10.3 kræver muligvis, at printermodellen vælges manuelt på rullelisten **Printermodel** . **7)** Vælg enheden under **Modelnavn** , og klik på **Tilføj**.

•5) Valige dialoogiaknas Printer Browser (Printeribrauser) HP printer. Opsüsteemis Mac OS X V10.4: kui HP tarkvara on installitud, peaks printeri tarkvara olema automaatselt konfigureeritud. 6) Printerijärjekorra loomiseks klõpsake nuppu Add (Lisa). Teilt küsitakse, kas soovite installitavaid valikuid käsitsi konfigureerida. Märkus. Mac OS X V10.2 ja V10.3 puhul peate võib-olla rippmenüüst Printer Model (Printeri mudel) printerimudeli käsitsi valima. 7) Valige loendist Model Name (Mudeli nimi) vajalik seade ja klõpsake nuppu Add (Lisa).

 • **5)** Valitse **Printer Browser** (Kirjoittimen selaus) -ikkunasta HP-tulostin. Mac OS X v.10.4 -käyttöjärjestelmä: jos HP-ohjelmisto on asennettu, tulostimen ohjelmiston pitäisi määrittyä automaattisesti. **6)** Luo tulostusjono valitsemalla **Add** (Lisää). Saat seuraavaksi kehotuksen määrittää asennettavat asetukset manuaalisesti. **Huomautus:** Mac OS X v.10.2- ja v.10.3-käyttöjärjestelmissä tulostimen mallin voi joutua valitsemaan manuaalisesti **Printer Model** (Kirjoittimen malli) -luettelosta. **7)** Valitse **Model Name** (Mallin nimi) -kohdasta laitteesi ja osoita **Add** (Lisää).

•5) Logā Printer Browser (Printeru pārlūks) izvēlieties HP printeri. Sistēmā Mac OS X v.10.4: ja ir instalēta HP programmatūra, printera programmatūra parasti tiek kontigurēta automātiski. **6)** Noklikšķiniet uz **Add** (Pievienot), lai izveidotu printera rindu. Tiek parādīts uzaicinājums manuāli konfigurēt instalējamās opcijas. Piezīme. Iespējams, sistēmā Mac OS X v.10.2 un v.10.3 printera modelis būs jāizvēlas manuāli no nolaižamā saraksta **Printer Model** (Printera modelis). **7)** Sadaļā **Model Name** (Modeļa nosaukums) izvēlieties ierīci un noklikškiniet uz **Add** (Pievienot).

•5) Printer Browser (spausdintuvo naršyklė) lange pasirinkite HP spausdintuvą. "Mac OS X" V10.4 naudokite: jei HP programinė įranga yra įdiegta, spausdintuvo programinė įranga turi būti sukonfigūruota automatiškai. 6) Spauskite Add (pridėti), kad sukurtumėte spausdintuvų eilę. Tuomet jums pasiūlys diegimo pasirinktis konfigūruoti neautomatiškai. Pastaba: "Mac OS X" versijos V10.2 ir V10.3 gali pareikalauti, kad spausdintuvo modeli parinktumėte išplečiamajame sgraše Printer Model (spausdintuvo modelis) 7) Palietę Model Name (modelio pavadinimas) pasirinkite savo irengini ir spauskite Add (pridėti).

 • **5)** Velg HP-skriveren fra vinduet **Printer Browser (Skriveroversikt)**. For Mac OS X v.10.4: Dersom HP-programvaren er installert, skal skriverprogramvaren bli konfigurert automatisk. **6)** Klikk på **Add (Legg til)** for å opprette en skriverkø. Du blir deretter bedt om å konfigurere de ulike valgmulighetene manuelt. **Merk:** Mac OS X v.10.2 og v.10.3 kan kreve at du velger skrivermodell manuelt fra nedtrekkslisten **Printer Model (Skrivermodell)**. **7)** Velg den aktuelle enheten under **Model Name (Modellnavn)**, og klikk på **Add (Legg til)**.

 • **5)** Markera HP-skrivaren i **skrivarsökarfönstret**. För Mac OS X V10.4: Om HP-programvaran är installerad konfigureras skrivarprogramvaran automatiskt. **6)** Klicka på **Lägg till** om du vill skapa en utskriftskö. Du uppmanas därefter att konfigurera de installerbara alternativen manuellt. **Obs!** Mac OS X V10.2 och V10.3 kan kräva att du väljer skrivarmodell manuellt i listrutan **Skrivarmodell** . **7)** Under **Modellnamn** väljer du enhet och klickar på **Lägg till** .

•**5) Printer Browser** терезесінен HP принтерін таңдаңыз. Mac OS X v.10.4 жүйесі үшін: Егер HP ағдарламалық құралы орнатылса, бағдарламалық құрал автоматты түрде бапталуға тиіс. **6)** Принтер кезегін құру үшін **Add** түймесін басыңыз. Содан кейін сізге орнатылатын опцияларды өзіңіз баптаңыз деген кеңес беріледі. **Ескерту:** Mac OS X v.10.2 жəне v.10.3 жүйелері сізден жазылып түсетін **Printer Model** мəзірінен принтер моделін өзіңіз таңдап алуыңызды талап етуі мүмкін. **7) Model Name** тармағы астынан құрылғыны таңдап, **Add** түймесін басыңыз.

 • **Test the software installation**. Print a page from any program to make sure that the software is correctly installed. **Note:** If the installation failed, reinstall the software or see Troubleshooting at the end of this guide.

 • **Test softwareinstallationen**. Udskriv en side fra et vilkårligt program for at kontrollere, at softwaren er installeret korrekt. **Bemærk!** Installer softwaren igen, hvis installationen mislykkedes, eller se Fejlfinding i slutningen af denne vejledning.

•Testige tarkvarainstalli õigsust. Et veenduda tarkvarainstalli õigsuses, printige mõnest programmist leht. Märkus. Kui install nurjus, installige tarkvara uuesti või vaadake käesoleva juhendi lõpuosast jaotist "Tõrkeotsing".

 • **Testaa ohjelmiston asennus**. Varmista, että ohjelmisto on asennettu oikein, tulostamalla sivu jostakin ohjelmasta. **Huomautus:** Jos asennus epäonnistui, asenna ohjelmisto uudelleen tai katso kohtaa Vianmääritys tämän kirjan lopussa.

•Pārbaudiet programmatūras instalāciju. Lai pārliecinātos, vai programmatūra ir pareizi instalēta, izdrukājiet lappusi, izmantojot jebkuru programmu. **Piezīme.** Ja instalēšana ir bijusi nesekmīga, instalējiet programmatūru no jauna vai skatiet sadaļu Problēmu novēršana šīs pamācības beigās.

•**Patikrinkite, ar gerai idiegta programinė iranga**. Išspausdinkite puslapi bet kokia programa, kad patikrintumėte, ar programinė iranga diegta tinkamai.

Pastaba: jei diegimas nepavyko, iš naujo įdiekite programinę įrangą arba žiūrėkite skyrių Trikčių šalinimas šio vadovo pabaigoje.

 • **Test programvareinstallasjonen**. Skriv ut en side fra et hvilket som helst program for å kontrollere at programvaren er installert på riktig måte. **Merk:** Hvis installeringen mislyktes, installerer du programvaren på nytt eller går til Feilsøking på slutten av denne veiledningen.

 • **Testa programvaruinstallationen**. Skriv ut en sida från valfritt program för att kontrollera att skrivarprogrammet är riktigt installerat. **Obs!** Om installationen misslyckades installerar du programvaran igen eller tittar i avsnittet Felsökning i slutet av den här handboken.

•**Бағдарламалық құралдың орнатылуын тексеріңіз** . Бағдарламалық құралдың дұрыс орнатылғанына көз жеткізу үшін кез келген бағдарламадан бір бет басып шығарыңыз. **Ескерту:** Егер орнату сəтсіз болса, бағдарламалық құралды қайтадан орнатыңыз немесе осы нұсқаулықтың соңындағы Ақаулықтарды табу жəне жөндеу бөлімін қараңыз.

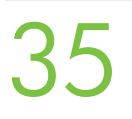

 • **Congratulations!** The device is ready to use. The user guide is located on the CD and in the HP Easy Printer Care Software. **Note:** Save the boxes and the packing material in case you need to transport the device.

 • **Tillykke!** Enheden er klar til brug. Du finder brugervejledningen på cd'en og i programmet HP Easy Printer Care. **Bemærk!** Gem kasserne og emballeringsmaterialet, hvis du skulle få brug for at transportere enheden. •Önnitleme! Seade on kasutamiseks valmis. Kasutusjuhendi leiate CD-lt ja tarkvarast HP Easy Printer Care Software.

Märkus. Hoidke kogu pakkematerjal alles juhuks, kui peate seadet transportima.

 • **Onnittelut!**. Tulostin on käyttövalmis. Käyttöopas on CD-levyllä ja HP Easy Printer Care Software -ohjelmistossa. **Huomautus:** Säästä laatikot ja pakkausmateriaalit siltä varalta, että joudut joskus kuljettamaan laitetta.

•**Apsveicam!** Ierīce ir gatava lietošanai. Lietotāja rokasgrāmata ir atrodama kompaktdiskā un HP Easy Printer Care programmatūrā. **Piezīme.** Saglabājiet kastes un iepakojuma materiālus gadījumā, ja ierīce jātransportē.

•Sveikiname! Įrenginys parengtas naudoti. Vartotojo vadovas yra kompaktiniame diske ir HP paprastos spausdintuvo priežiūros programinėje įrangoje. Pastaba: išsaugokite dėžes ir pakuotę, jei įrenginį tektų transportuoti.

 • **Gratulerer!** Enheten er klar til bruk. Du finner brukerveiledningen på CD-en og i programvaren HP Easy Printer Care. **Merk:** Ta vare på esker og emballasje i tilfelle du må transportere enheten.

 • **Grattis!** Enheten är färdig att använda. Användarhandboken finns på cd-skivan och i programvaran HP Easy Printer Care. **Obs!** Spara lådorna och förpackningsmaterialet om du skulle behöva transportera enheten.

•**Құттықтаймыз!** Құрылғы пайдалануға дайын. Пайдалану жөніндегі нұсқаулық компакт-дискіде жəне HP Easy Printer Care Software (Принтерге оңай күтім жасау бағдарламалық құралында) берілген. **Ескерту:** Құрылғыны тасымалдаған жағдайда пайдалану үшін қораптар мен орауыш материалдарды сақтап қойыңыз.

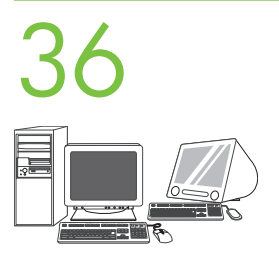

 • **Register your device**. Register at www.register.hp.com. This is the quickest and easiest way for you to register to receive the following information: technical support updates, enhanced support options, ideas for and ways to use your new HP device, and news about emerging technologies.

 • **Registrer enheden**. Register på www.register.hp.com. Det er den hurtigste og nemmeste måde at registrere på. Derefter modtager du følgende oplysninger: opdateringer fra teknisk support, udvidede supportmuligheder, ideer og måder at bruge den nye HP-enhed på samt nyheder om nye teknologier.

•Registreerige oma seade. Registreerige seade veebisaidil www.register.hp.com. See on kiireim ja hõlpsaim viis saada järgmist teavet: tehnilise toe uuendused, täiustatud tugiteenuste valikud, näpunäited ja meetodid HP seadme kasutamiseks ning uudised tehnoloogiliste arengute kohta.

 • **Rekisteröi laitteesi**. Rekisteröi laite osoitteessa www.register.hp.com. Se on nopein ja helpoin tapa rekisteröidä laite ja saada teknisen tuen päivityksiä, parannettuja tukivaihtoehtoja, uuden HP-laitteesi käyttöä koskevia ideoita ja uutisia uusista tekniikoista.

•Reģistrējiet ierīci. Veiciet reģistrēšanu Web vietā www.register.hp.com. Tas ir visātrākais un visvienkāršākais reģistrēšanās veids, lai saņemtu šādu intormāciju: tehniskā atbalsta atjauninājumus, paplašināta atbalsta piedāvājumus, priekšlikumus par jaunās HP ierīces izmantošanu un pielietojuma veidiem un jaunumus par jaunajām tehnoloģijām.

·Užregistruokite savo irenginį. Registruokite adresu www.register.hp.com. Tai greičiausias ir paprasčiausias būdas registruotis ir gauti šią informaciją: techninio palaikymo naujinius, geresnio aptarnavimo pasiūlymus, idėjas ir būdus, kaip naudoti naująjį HP įrenginį, ir naujienas apie kuriamas technologijas.

 • **Registrer enheten**. Registrer på www.register.hp.com. Dette er den enkleste og raskeste måten å registrere enheten på, slik at du kan motta følgende informasjon: oppdateringer om teknisk støtte, forbedrede støttemuligheter, tips og råd om hvordan du kan bruke den nye HP-enheten samt nyheter om kommende teknologi.

 • **Registrera enheten**. Registrera enheten på www.register.hp.com. Det är det snabbaste och enklaste sättet att registrera och få följande information: uppdateringar om teknisk support, förbättrade supportalternativ, nya idéer och användningssätt för din nya HP-enhet, samt nyheter om kommande tekniker.

•**Құралыңызды тіркеңіз** . Тіркеуді www.register.hp.com. сайтында жүзеге асырыңыз. Бұл - Сізге келесідей ақпарат алу үшін принтеріңізді тіркеудің ең жылдам əрі оңай жолы: техникалық қолдаудың жаңартылған нұсқалары, күшейтілген қолдау көрсету опциялары, сіздің жаңа HP принтеріңізді пайдалану туралы кеңестер мен тəсілдер жəне пайда болып жатқан технологиялар туралы жаңалықтар.

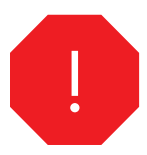

•You are done installing your software. Congratulations! You are ready to use your HP printer.

•Du er færdig med at installere softwaren. Tillykke! HP-printeren er klar til brug.

•Olete tarkvarainstalliga lõpule jõudnud. Õnnitleme! Võite hakata HP printerit kasutama.

•Ohjelmiston asennus on valmis. Onnittelut! Voit käyttää HP-tulostintasi.

• Programmatūras instalēšana ir pabeigta. Apsveicam! Esat gatavs lietot HP printeri.

• Programinės įrangos diegimas baigtas. Sveikiname! Galite naudoti savo HP spausdintuvg.

•Du er ferdig med å installere programvaren. Gratulerer! Du er klar til å bruke HP-skriveren.

•Du är nu färdig med installationen av programvaran. Grattis! Du kan nu börja använda HP-skrivaren.

•Бағдарламалық құралды орнату аяқталды. Құттықтаймыз! HP принтері пайдалануға дайын.

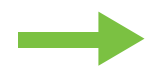

- •Install the send fax driver.
- •Installer driveren til faxsending.
- •Faksisaatmise draiveri installimine.
- •Asenna faksin lähetysajuri.
- Instalējiet taksa sūtīšanas draiveri.
- Idiekite siuntimo fakso tvarkyklę.
- •Installere driveren for sending av faks
- •Installera drivrutinen för faxsändning.
- •Факс жіберу жетегін орнатыңыз.

 • **Install send fax driver**. If the fax driver was not installed in step 28, it can be installed now. **1)** Insert the CD that came with the device. **2)** On the welcome screen, click **Install Printer** . The setup wizard appears. **3)** Choose the "custom" install option, and select the **Send Fax Driver** in the installation options. **4)** Follow the onscreen instructions.

 • **Installer faxdriveren**. Hvis faxdriveren ikke blev installeret i trin 28, kan den installeres nu. **1)** Isæt den cd, der fulgte med enheden. **2)** Klik på **Installer printer** på velkomstskærmbilledet. Installationsguiden vises. **3)** Vælg den brugerdefinerede installation, og vælg **Send Faxdriver** blandt installationsindstilllingerne. **4)** Følg vejledningen på skærmen.

•Faksisaatmise draiveri installimine. Kui 28. juhises faksi draiverit ei installitud, saate seda teha praegu. 1) Sisestage seadmega kaasa pandud CD. 2) Klõpsake tervituskuval valikut Install Printer (Installi printer). Kuvatakse installiviisard Setup Wizard. 3) Valige installimise alustamiseks valik "Custom" (Kohandatud) ja siis installivalik **Send Fax Driver** (Faksisaatmise draiver). 4) Järgige ekraanil kuvatavaid juhiseid.

 • **Asenna faksin lähetysajuri**. Jos faksiajuria ei asennettu vaiheessa 28, se voidaan asentaa nyt. **1)** Aseta laitteen mukana toimitettu CD-levy tietokoneeseen. **2)** Valitse aloitusikkunassa **Install Printer** (Asenna tulostin). Näyttöön tulee ohjattu asennustoiminto. **3)** Valitse mukautettu (custom) asennusvaihtoehto ja valitse **Send Fax Driver** (Lähetä faksi -ajuri) asennusvaihtoehdoista. **4)** Seuraa näyttöön tulevia ohjeita.

•Instalējiet faksa sūtīšanas draiveri. Ja taksa draiveris netika instalēts 28. darbības laikā, to var instalēt tagad. 1) levietojiet ierīces komplektācijā iekļauto kompaktdisku. **2)** Sveiciena ekrānā noklikšķiniet uz **Install Printer** (Instalēt printera programmatūru). Tiek atvērts uzstādīšanas vednis. **3)** Izvēlieties pielāgoto instalēšanas iespēju ("custom") un izvēlieties opciju **Send Fax Driver** (Faksa sūtīšanas draiveris). **4)** Izpildiet ekrānā redzamos norādījumus.

•**Įdiekite siuntimo takso tvarkyklę**. Jei takso tvarkyklė nebuvo įdiegta vykdant 28 žingsnį, galite ją įdiegti dabar. 1) Įdėkite kartu su įrenginiu gautą kompaktinį diską. 2) Sveikinimo ekrane spustelėkite Install Printer (jdiegti spausdintuvą). Pasirodo sąrankos vedlys. 3) Rinkitės "Custom" (pasirinktinį) diegimą ir spauskite Send Fax Driver (siuntimo fakso tvarkyklė). 4) Vadovaukitės instrukcijomis ekrane.

 • **Installere driver for sending av faks** Dersom faksdriveren ikke ble installert i punkt 28, kan den installeres nå. **1)** Sett inn CD-en som kom sammen med enheten. **2)** Klikk på **Install Printer (Installer skriver)** i velkomstskjermbildet. Veiviseren for installering vises. **3)** Velg tilpasset installasjon, og velg alternativet **Send Fax Driver (Driver for sending av faks)** . **4)** Følg instruksjonene på skjermen.

 • **Installera drivrutinen för faxsändning**. Installera drivrutinen för faxsändning nu om du inte gjorde det i steg 28. **1)** Sätt i cd-skivan som medföljde enheten. **2)** Klicka på **Installera skrivaren** på välkomstbilden. Installationsguiden visas. **3)** Välj det anpassade alternativet och markera **drivrutinen för faxsändning** i installationsalternativen. **4)** Följ anvisningarna på skärmen.

•**Факсті жіберу драйверлерін орнатыңыз** . Егер 28-қадамда факс жетегі орнатылмаған болса, онда оны енді орнатуға болады. **1)** Құрылғымен бірге жеткізілген компакт-дискіні салыңыз. **2)** Сəлемдесу экранында **Install Printer** түймесін басыңыз. Баптау шебері пайда болады. **3)** "Custom" (Таңдау бойынша) орнату опциясын таңдап, орнату опцияларының ішінен **Send Fax Driver** таңдаңыз. **4)** Экрандағы нұсқауларды орындаңыз.

- •Set up the digital send features.
- •Konfigurer funktioner til digital sending.
- •Seadistage digitaalse saatmise funktsioonid.
- •Määritä digitaalisen lähetyksen ominaisuudet.
- •lestatiet ciparu sūtīšanas tunkciju.
- Nustatykite skaitmeninio siuntimo priemonę.
- •Konfigurere funksjoner for digital sending
- •Konfigurera de digitala sändningsfunktionerna.
- •Цифрлы жіберу мүмкіндіктерін баптаңыз.

- **1)** Open the web browser. **2)** Input device IP address (found on configuration page).
- **1)** Åbn webbrowseren. **2)** Inputenhedens IP-adresse (findes på konfigurationssiden).
- •1) Avage veebibrauser. 2) Sisestage seadme IP-aadress (selle leiate konfiguratsioonilehelt).
- **1)** Avaa verkkoselain. **2)** Anna laitteen IP-osoite (se on määrityssivulla).
- •1) Atveriet Web pārlūku. 2) levadiet ierīces IP adresi (kas norādīta kontigurācijas lapā).
- •1) Atidarykite žiniatinklio naršyklę. 2) lyeskite jrenginio IP adresą (nurodytą konfigūravimo puslapyje).
- **1)** Åpne nettleseren. **2)** Angi enhetens IP-adresse (finnes på konfigurasjonssiden).
- **1)** Öppna webbläsaren. **2)** Ange enhetens IP-adress (finns på konfigurationssidan).
- •**1)** Веб браузерін ашыңыз. **2)** Құрылғы IP адресін (конфигурация бетінен табылады) енгізіңіз.

# 39

 • **3)** Select the **Digital Sending** tab. **4)** Complete the information under **General Settings** : name, address, and other information.

 • **3)** Vælg fanen **Digital Sending** . **4)** Udfyld oplysningerne under **Generelle indstillinger** : navn, adresse og andre oplysninger.

•3) Valige vahekaart Digital Sending (Digitaalne saatmine). 4) Täitke väljad dialoogiaknas General Settings (Üldsätted): sisestage nimi, aadress ja muu teave.

 • **3)** Valitse **Digital Sending** (Digitaalinen lähetys) -välilehti. **4)** Täydennä **General Settings** (Yleiset asetukset) -kohdan alla olevat tiedot: nimi, osoite ja muut tiedot.

•3) Izvēlieties cilni **Digital Sending** (Ciparu sūtīšana). 4) Aizpildiet informāciju sadaļā **General Settings** (Vispārīgie iestatījumi): vārdu, adresi un pārējo intormāciju.

•3) Rinkitės skirtuką Digital Sending (skaitmeninis siuntimas). 4) Užpildykite informacijos laukelius dalyje General Settings (bendrieji parametrai): vardas, adresas ir kita informacija.

 • **3)** Velg kategorien **Digital Sending (Digital sending)** . **4)** Fyll inn opplysningene under **General Settings (Generelle innstillinger)**: navn, adresse og så videre.

 • **3)** Välj fliken för **digital sändning** . **4)** Fyll i informationen under **Allmänna inställningar** : namn, adress och annan information.

•**3) Digital Sending** сілтемесін таңдаңыз. **4) General Settings** тармағының астындағы ақпаратты толтырыңыз: аты-жөніңіз, мекен-жайыңыз жəне басқа да ақпарат.

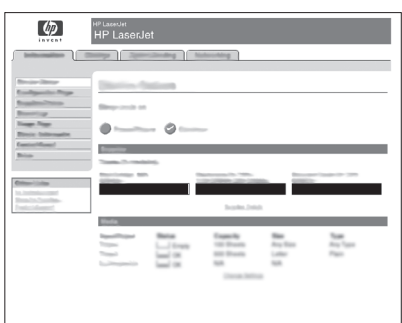

 • **5)** On the left navigation menu, select **E-mail Settings**. Input the SMTP server address, use the default From and Subject fields. **Note:** If you are using an ISP (Internet Service Provider) for internet access and e-mail, you may need to contact your ISP to obtain the SMTP server name, and to determine if you need to enter an account name and password for SMTP authentication.

 • **5)** Vælg **E-mail-indstillinger** i venstre navigationsmenu. Angiv SMTP-serveradressen i felterne Fra og Emne. **Bemærk!** Hvis du anvender en tjenesteudbyder til internetadgang og e-mail, skal du kontakte denne for at få oplyst navnet på SMTP-serveren og finde ud af, om det er nødvendigt at angive kontonavn og adgangskode til SMTP-godkendelse.

•5) Valige vasakpoolses navigeerimismenüüs valik E-mail Settings (E-posti sätted). Sisestage SMTP-serveri aadress ja täitke vaikeväljad From (Saatja) ja Subject (Teema). **Märkus.** Kui kasutate Internetti pääsuks Interneti-teenusepakkuja (ISP; Internet Service Provider) teenust ja e-posti aadressi, peate selleks, et SMTP-autentimine õnnestuks, võib-olla SMTP-serveri nime (ja konto kasutajanime ja parooli, kui need on määratud) teadasaamiseks pöörduma Interneti-teenuse pakkuja poole.

 • **5)** Valitse vasemmanpuoleisesta siirtymisvalikosta **E-mail Settings** (Sähköpostiasetukset). Anna SMTP-palvelimen osoite, käytä oletusarvoisia From (Lähettäjä)- ja Subject (Aihe) -kenttien oletusasetuksia. **Huomautus:** Jos käytät Internet-yhteyttä ja sähköpostia Internet-palveluntarjoajan kautta, sinun on ehkä kysyttävä palveluntarjoajaltasi SMTP-palvelimen nimi ja selvitettävä, vaatiiko SMTP:n varmennus käyttäjätilin nimen ja salasanan.

•5) Navigācijas izvēlnē pa kreisi izvēlieties **E-mail Settings** (E-pasta iestatījumi). Ievadiet SMTP servera adresi, izmantojiet noklusētos laukus From (No) un Subject (Tēma). Piezīme. Ja izmantojat interneta pakalpojumu sniedzēja e-pasta kontu, iespējams, jums nāksies sazināties ar pakalpojumu sniedzēju, lai uzzinātu SMTP servera nosaukumu un noskaidrotu, vai, veicot SMTP autentifikāciju, jāievada konta nosaukums un parole.

•5) Kairiajame naršyklės meniu rinkitės E-mail Settings (elektroninio pašto parametrai). Įveskite SMTP serverio adresą naudodami numatytuosius laukus "From" (nuo) ir "Subject" (tema). Pastaba: jeigu naudojatės interneto tiekėjo paslaugomis (IPT), jums gali prireikti susisiekti su juo, kad gautumėte SMTP serverio vartotojo vardą ir išsiaiškintumėte ar jums reikia įvesti abonento vardą ir slaptažodį, skirtą SMTP autentifikuoti.

 • **5)** Velg **E-mail Settings (E-postinnstillinger)** i venstre navigeringsmeny. Angi SMTP-serveradressen. Bruk standardfeltene Fra og Emne. **Merk:** Dersom du bruker en internettleverandør for tilgang til internett og e-post, kan det hende at du må kontakte leverandøren for å få navnet på SMTP-serveren og for å avgjøre om du behøver kontonavn og passord for SMTP-autentifisering.

 • **5)** Markera **E-postinställningar** på den vänstra navigeringsmenyn. Ange SMTP-serveradressen. Använd standardfälten Från och Ämne. **Obs!** Om du använder en Internetleverantör för åtkomst till Internet och e-post kan du behöva kontakta leverantören för att få SMTP-servernamnet och för att avgöra om du behöver ange ett kontonamn och lösenord för SMTP-verifiering.

•**5)** Сол жақ навигация мəзірінен **E-mail Settings** таңдаңыз. SMTP сервер адресін енгізіп, алдын ала белгіленген Жіберуші жəне Тақырып жолдарын пайдаланыңыз. **Ескерту:** Егер сіз Интернетке жəне электрондық поштаға кіру үшін Интернет қызметі провайдерінің (ISP) қызметін пайдалансаңыз, сізге SMTP сервер атын алу жəне SMTP куəландыру үшін есептік жазба аты мен кілтсөз енгізуіңіз қажет не қажет емес екенін анықтап алу үшін провайдеріңізге хабарласуыңыз қажет болуы мүмкін.

 • **6)** On the left navigation menu, select **E-mail Address Book**, to enter frequently-used e-mail addresses and e-mail distribution lists. **Note:** The **Fax Address Book** and **Fax Speed Dials** is also located in the left navigation area. These two features allow you to manage frequently-used fax numbers and speed dial lists.

 • **6)** Vælg **E-mail Adressekartotek** i navigationsmenuen for at angive ofte benyttede e-mail-adresser og e-mail-distributionslister. **Bemærk! Fax Adressekartotek** og **Fax Kortnumre** findes også i venstre navigationsområde. Med disse funktioner kan du administrere lister med ofte anvendte faxnumre og kortnumre.

•6) Valige vasakpoolses navigeerimismenüüs valik E-mail Address Book (E-posti aadressiraamat), et sisestada sageli vajaminevaid e-posti aadresse ja e-posti leviloendeid. Märkus. Vasakpoolsel navigeerimisalal asuvad ka funktsioonid Fax Address Book (Faksi aadressiraamat) ja Fax Speed Dials (Faksi kiirvalimisnumbrid). Need kaks funktsiooni võimaldavad hallata sagedamini kasutatavaid faksinumbreid ja kiirvalimisloendeid.

 • **6)** Valitse vasemmanpuoleisesta siirtymisvalikosta **E-mail Address Book** (Sähköpostiosoitteisto), jos haluat lisätä usein käytettyjä sähköpostiosoitteita ja sähköpostijakelulistoja. **Huomautus: Fax Address Book** (Faksiosoitteisto) ja **Fax Speed Dials** (Faksin pikavalinnat) ovat myös vasemmalla siirtymisalueella. Näillä kahdella ominaisuudella voit hallita usein käytettyjä faksinumeroita ja pikavalintaluetteloita.

•6) Navigācijas izvēlnē pa kreisi izvēlieties **E-mail Address Book** (E-pasta adrešu grāmata), lai ievadītu bieži lietotās e-pasta adreses un e-pasta izplatīšanas sarakstus. **Piezīme.** Navigācijas izvēlnē pa kreisi var piekļūt arī iespējām **Fax Address Book** (Faksa adrešu grāmata) un **Fax Speed Dials** (Faksa ātrie zvani). Sīs divas tunkcijas ļauj pārvaldīt bieži lietotos taksa numurus un ātrā zvana sarakstus.

•6) Kairiajame naršyklės meniu rinkitės E-mail Address Book (elektroninio pašto užrašu knygelė), kad įvestumėte dažnai naudojamus el.pašto adresus ir el.pašto paskirstymo sarašus. Pastaba: Fax Address Book (fakso adresų knygelė) ir Fax Speed Dials (fakso spartusis rinkimas) taip pat yra kairiojoje naršymo meniu pusėje. Šios dvi priemonės leidžia jums tvarkyti dažnai naudojamus fakso numerius ir sparčiojo rinkimo sarašus.

 • **6)** Velg **E-mail Address Book (Adressebok for e-post)** i venstre navigeringsmeny, og angi ofte brukte e-postadresser og e-postdistribusjonslister. **Merk: Fax Address Book (Faksadressebok)** og **Fax Speed Dials (Hurtignummer for faks)** finnes også i venstre navigeringsfelt. Med disse to funksjonene kan du administrere ofte brukte faksnummer og lister med hurtignummer.

 • **6)** På den vänstra navigeringsmenyn markerar du **adressboken för e-postadresser** om du vill ange e-postadresser och distributionslistor som används ofta. **Obs! Adressboken för fax** och **kortnummer för fax** finns också i det vänstra navigeringsområdet. Med dessa två funktioner kan du hantera frekvent använda faxnummer och listor med snabbnummer.

•**6)** Жиі пайдаланылатын электрондық пошта адрестері мен электрондық хат тарату тізімдерін енгізу үшін сол жақтағы навигация мəзіріндегі **E-mail Address Book** тармағын таңдаңыз. **Ескерту: Fax Address Book** жəне **Fax Speed Dials** тармақтары да сол жақ навигация аймағында орналасқан. Бұл екі құрал сізге жиі пайдаланылатын факс нөмірлері мен жылдам терілетін нөмірлер тізімін басқаруға мүмкіндік береді.

 • **7)** To scan a document to your PC or network share folder, use the **Send To Folder** option (on the left navigation bar) to set up one or more folder destinations. For more information on configuring Send to Folder, consult the Embedded Web Server (EWS) User Guide. **Note:** See www.hp.com/ support for more information about the digital send features.

 • **7)** Brug indstillingen **Send til mappe** (på venstre navigationslinje) til at oprette en eller flere mappedestinationer, så du kan scanne et dokument til din pc eller en delt mappe på netværket. Se brugervejledningen til den integrerede webserver (EWS) for at få flere oplysninger om at konfigurere Send til mappe. **Bemærk!** Se www.hp.com/support for at få flere oplysninger om funktioner til digital sending.

·7) Dokumendi skannimiseks arvutisse või ühiskasutatavale võrgukettale kasutage sihtkohakausta(de) seadistamiseks funktsiooni Send To Folder (Kausta saatmine; asub vasakpoolsel navigeerimisribal). Lisateavet funktsiooni Kausta saatmine kohta vt sisseehitatud veebiserveri kasutusjuhendist (Embedded Web Server (EWS) User Guide). Märkus. Lisateavet digitaalse saatmise funktsioonide kohta vt veebisaidilt www.hp.com/support.

 • **7)** Voit skannata asiakirjan tietokoneeseen tai jaettuun verkkokansioon valitsemalla **Send To Folder** (Lähetä kansioon)(vasemmassa siirtymispalkissa) ja luoda yhden tai useamman kansion. Lisätietoja Send To Folder (Lähetä kansioon) -vaihtoehdon määrittämisestä on Embedded Web Server (EWS) -käyttöoppaassa. **Huomautus:** Katso lisätietoja digitaalisen lähetyksen ominaisuuksista osoitteessa www.hp.com/support.

•7) Lai skenētais dokuments tiktu saglabāts koplietojamā datora vai tīkla mapē, izmantojiet iespēju **Send To Folder** (Sūtīt uz mapi) (navigācijas joslā pa kreisi) un uzstādiet vienu vai vairākus adresātus tīklā. Lai saņemtu plašāku intormāciju par tunkcijas Send to Folder (Sūtīt uz mapi) kontigurēšanu, skatiet iegultā Web servera (EWS) lietotāja rokasgrāmatu. **Piezīme.** Plašāku intormāciju par ciparu sūtīšanas tunkcijām skatiet Web vietā www. hp.com/support.

•7) Norėdami nuskaityti dokumentą į savo kompiuterį arba tinklo aplankus, naudokite pasirinktį Send To Folder (siųsti į aplanką) (naršymo juostos kairėje pusėje), kad nustatytumėte, kur norite siųsti rinkmeną. Daugiau informacijos apie "Send to Folder" (siųsti į aplanką) konfigūraciją ieškokite dėtojo žiniatinklio serverio (IŽS) vartotojo vadove. Pastaba: daugiau informacijos apie skaitmeninio siuntimo priemonę ieškokite adresu www. hp.com/support

 • **7)** Hvis du vil skanne et dokument til en mappe på datamaskinen eller i nettverket, bruker du alternativet **Send To Folder (Send til mappe)** (i venstre navigeringsfelt) for å angi en eller flere mappedestinasjoner. I brukerhåndboken for Embedded Web Server (EWS) finner du mer informasjon om hvordan du konfigurerer alternativet Send to Folder (Send til mappe). **Merk:** På www.hp.com/support finner du mer informasjon om funksjonene for digital sending.

 • **7)** Du skannar ett dokument till datorn eller mappen för nätverksdelning genom att använda alternativet **Skicka till mapp** (i den vänstra navigeringslistan) för att ange en eller flera mappdestinationer. Titta i användarhandboken för den inbäddade webbservern om du vill ha mer information om hur du konfigurerar Skicka till mapp. **Obs!** Gå till www.hp.com/support om du vill ha mer information om de digitala sändningsfunktionerna.

•**7)** Бір құжатты компьютеріңізге немесе желідегі ортақ папкаңызға сканерлеу үшін бір немесе бірнеше мақсатты папканы баптау үшін **Send To Folder** (сол жақ навигация жолағында) опциясын таңдаңыз. Send To Folder (Папкаға жіберу) мүмкіндігін конфигурациялау туралы қосымша ақпарат алу үшін Ішке орнатылған веб сервері (EWS) нұсқаулығын қараңыз. **Ескерту:** Цифрлы жіберу мүмкіндіктері туралы қосымша ақпарат алу үшін www.hp.com/support сайт бетін қараңыз.

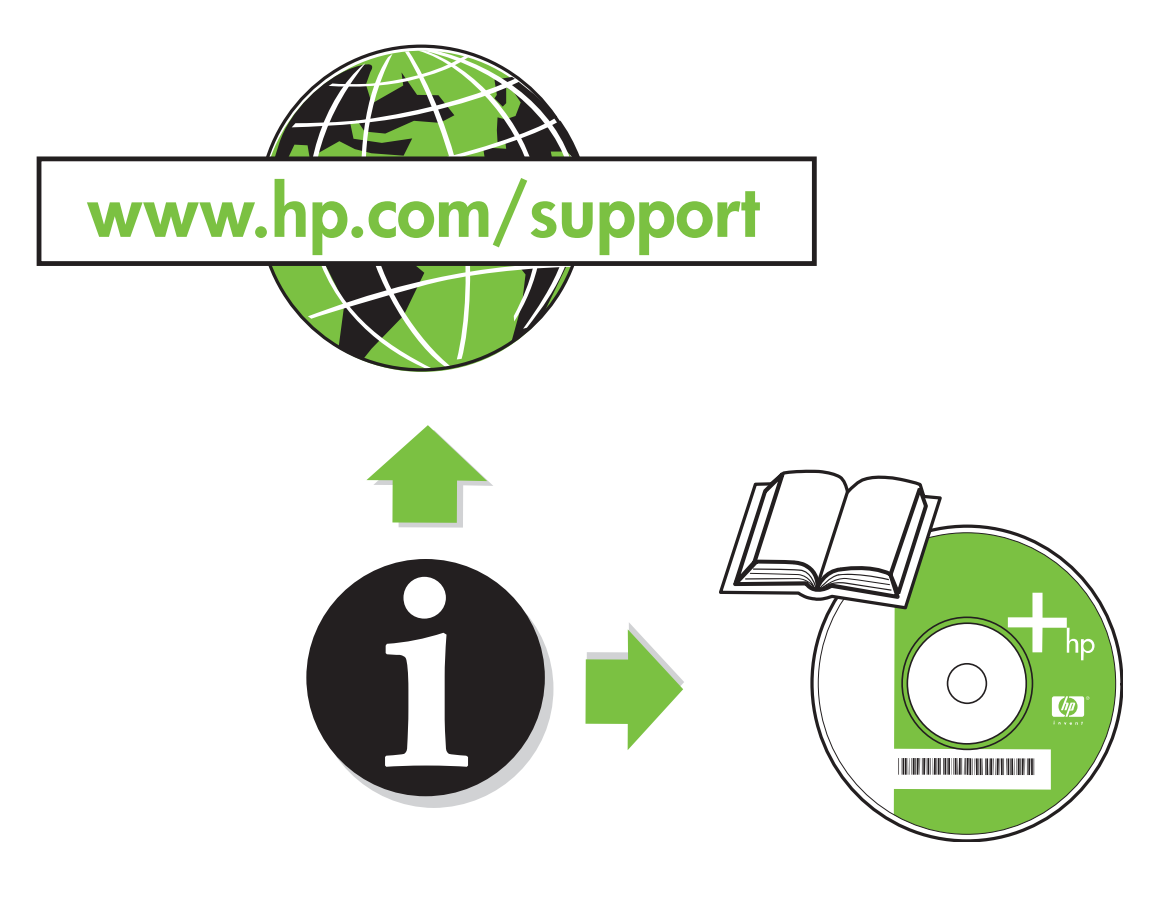

- •Troubleshooting. •Fejltinding.
- 
- 
- 
- •Tõrkeotsing.
- •Vianmääritys. •Problēmu novēršana. •Trikčių šalinimas.
	-

•Feilsøking •Felsökning. •Ақаулықтарды табу жəне жөндеу.

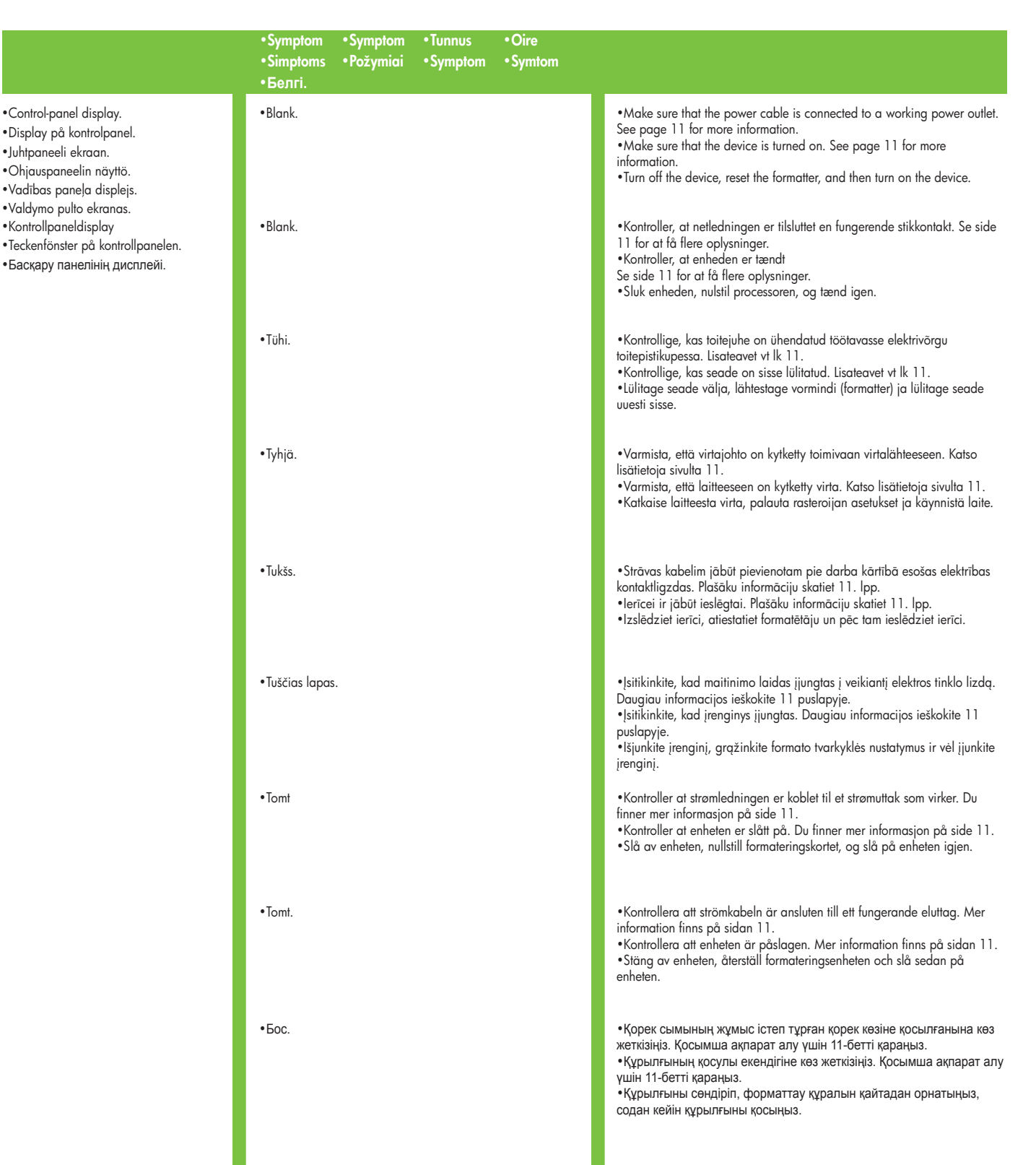

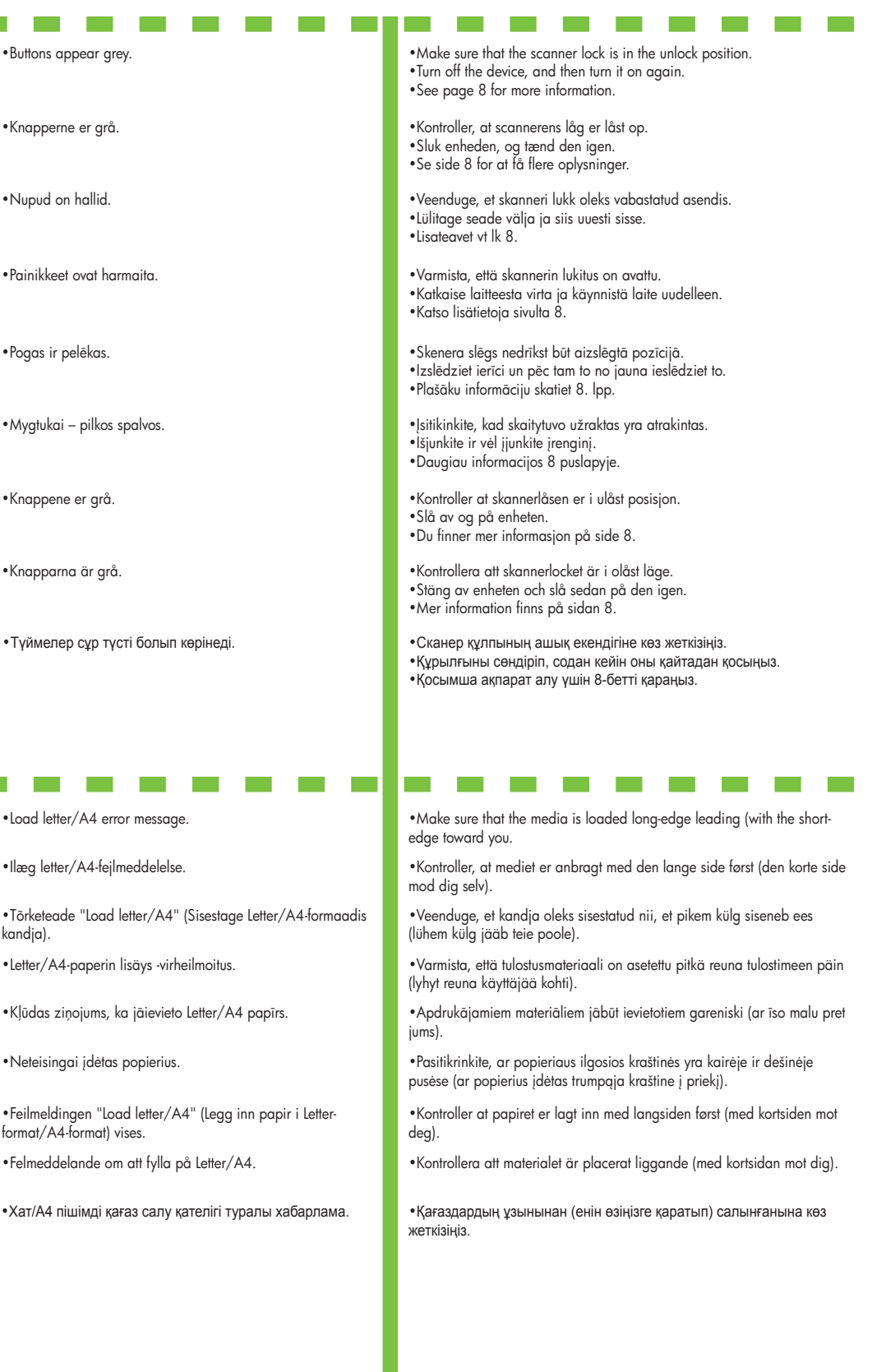

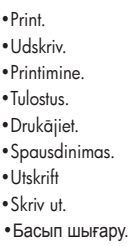

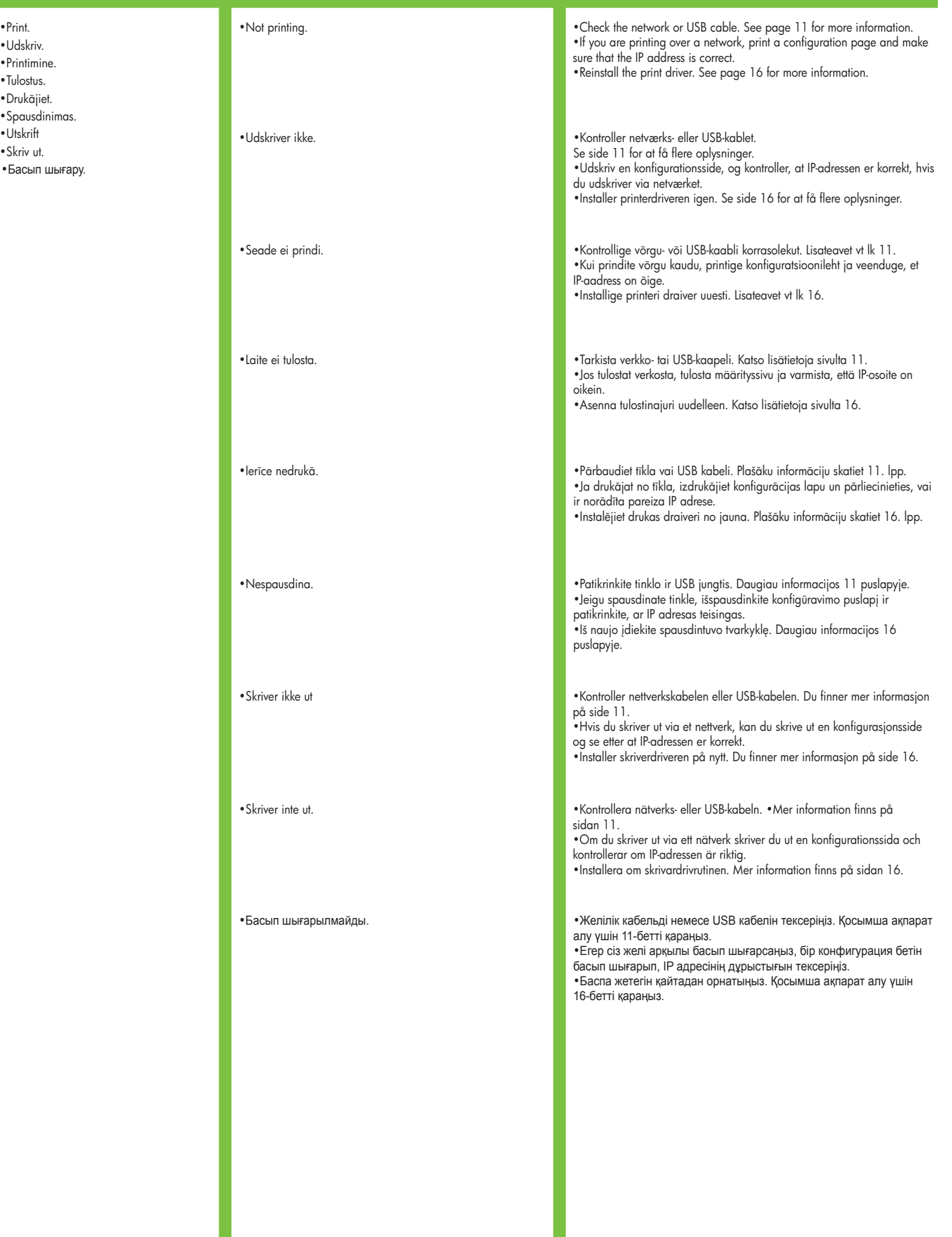

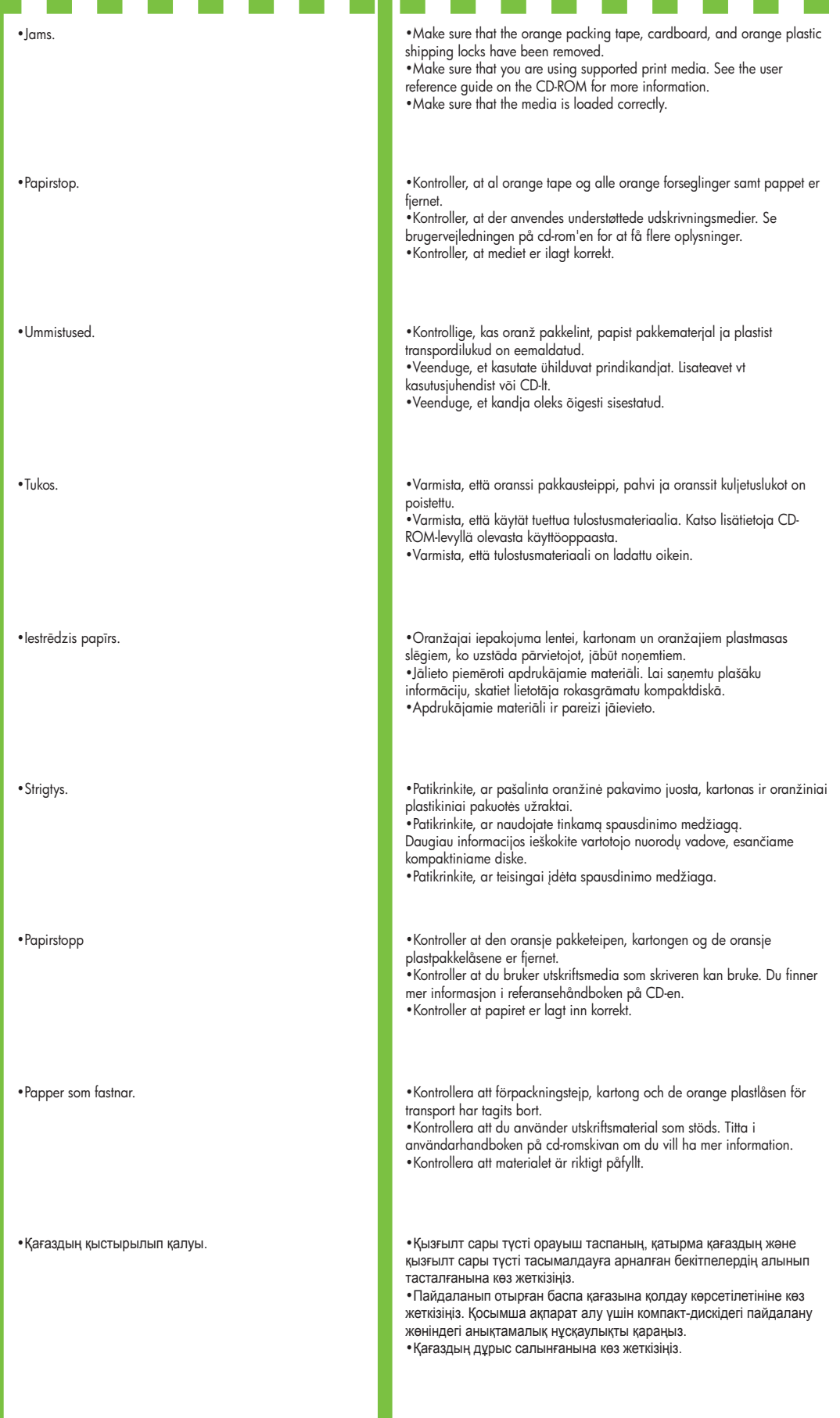

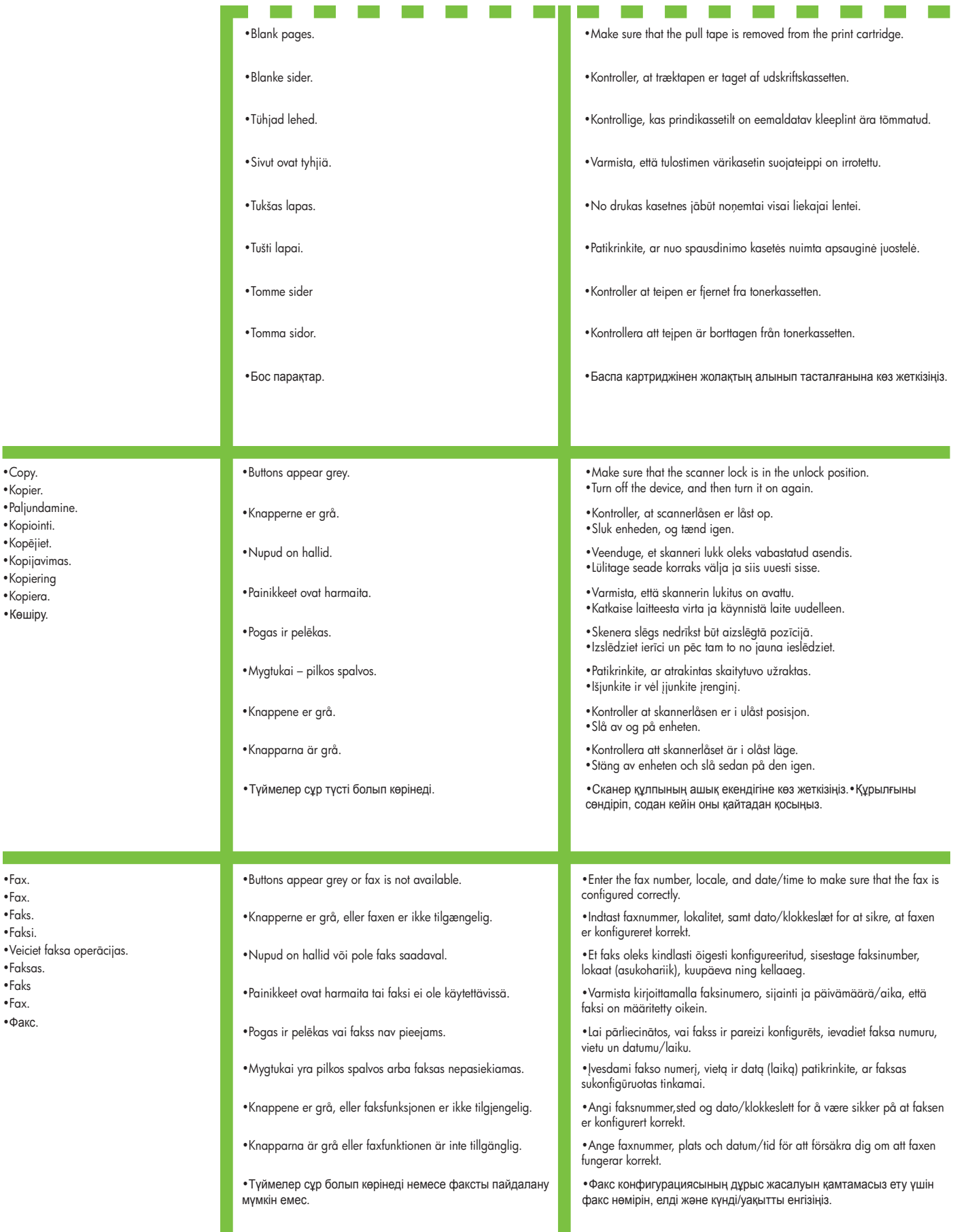

 •Kopier. •Paljundamine. •Kopiointi.

•Kopējiet.

•Kopijavimas.

- •Kopiering
- •Kopiera. •Көшіру.

 $\mathcal{L}_{\mathcal{A}}$  •Fax. •Faks. •Faksi.  $\bullet$ Veiciet faksa operācijas. •Faksas. •Faks •Fax. •Факс.

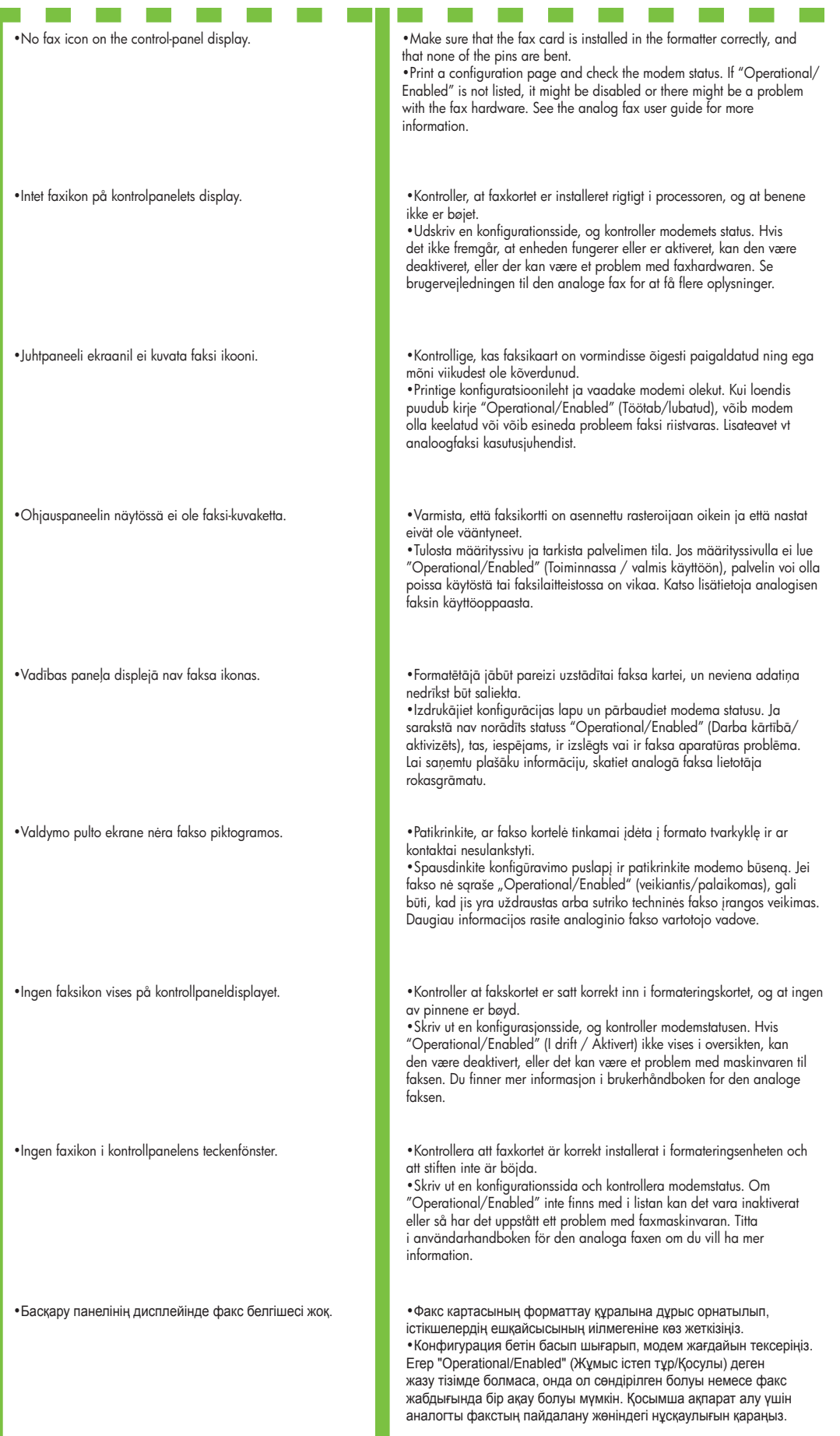

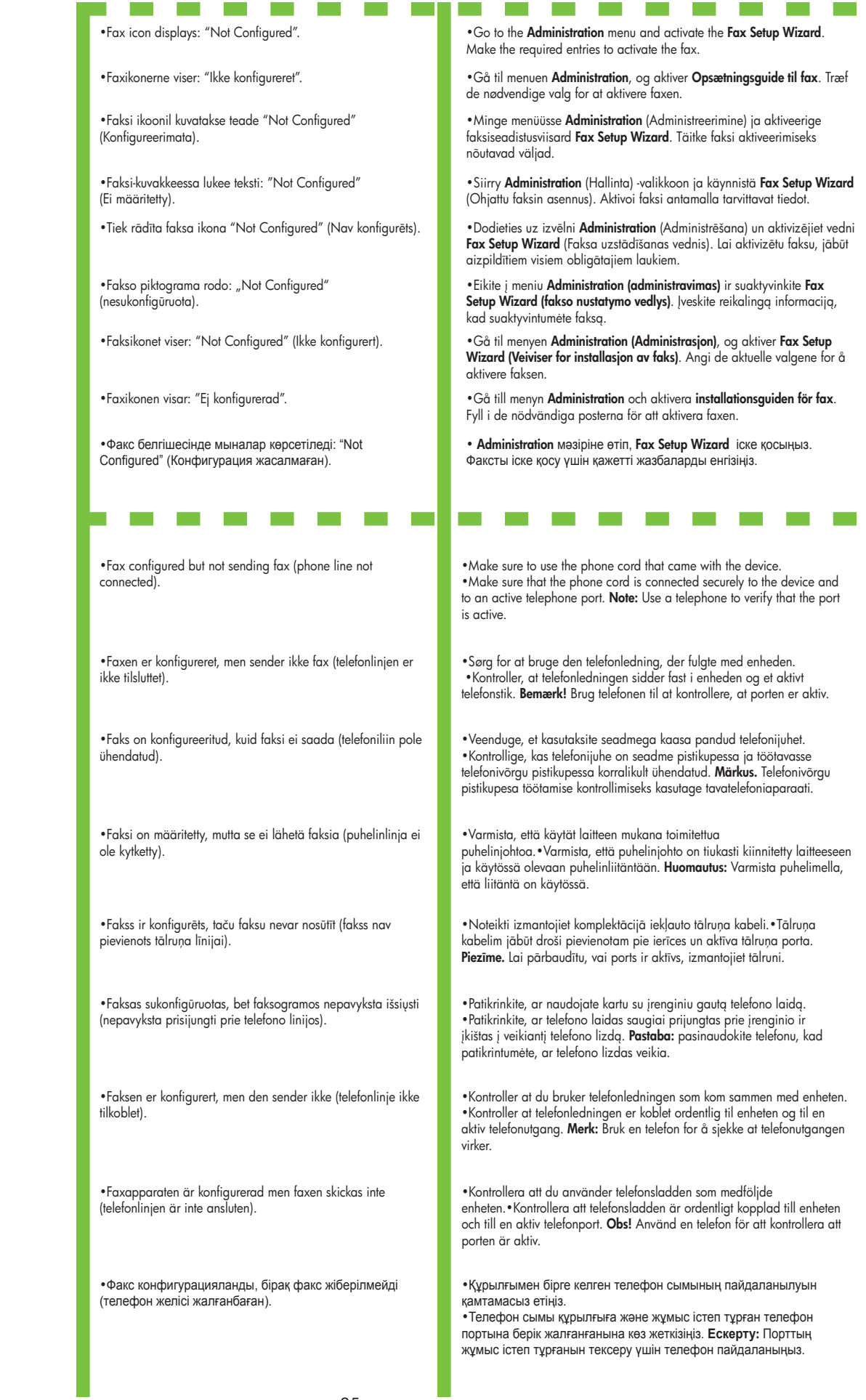

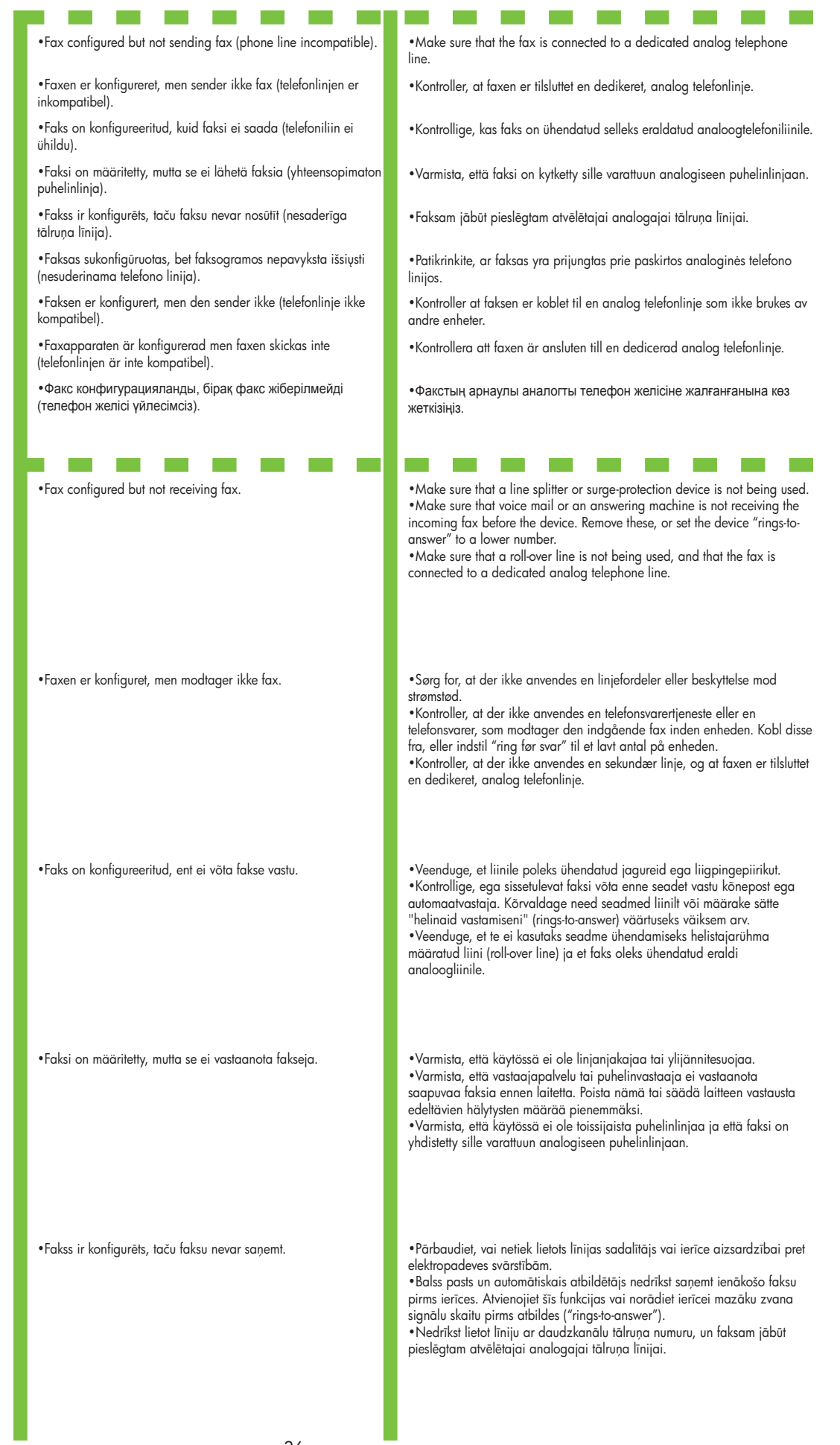

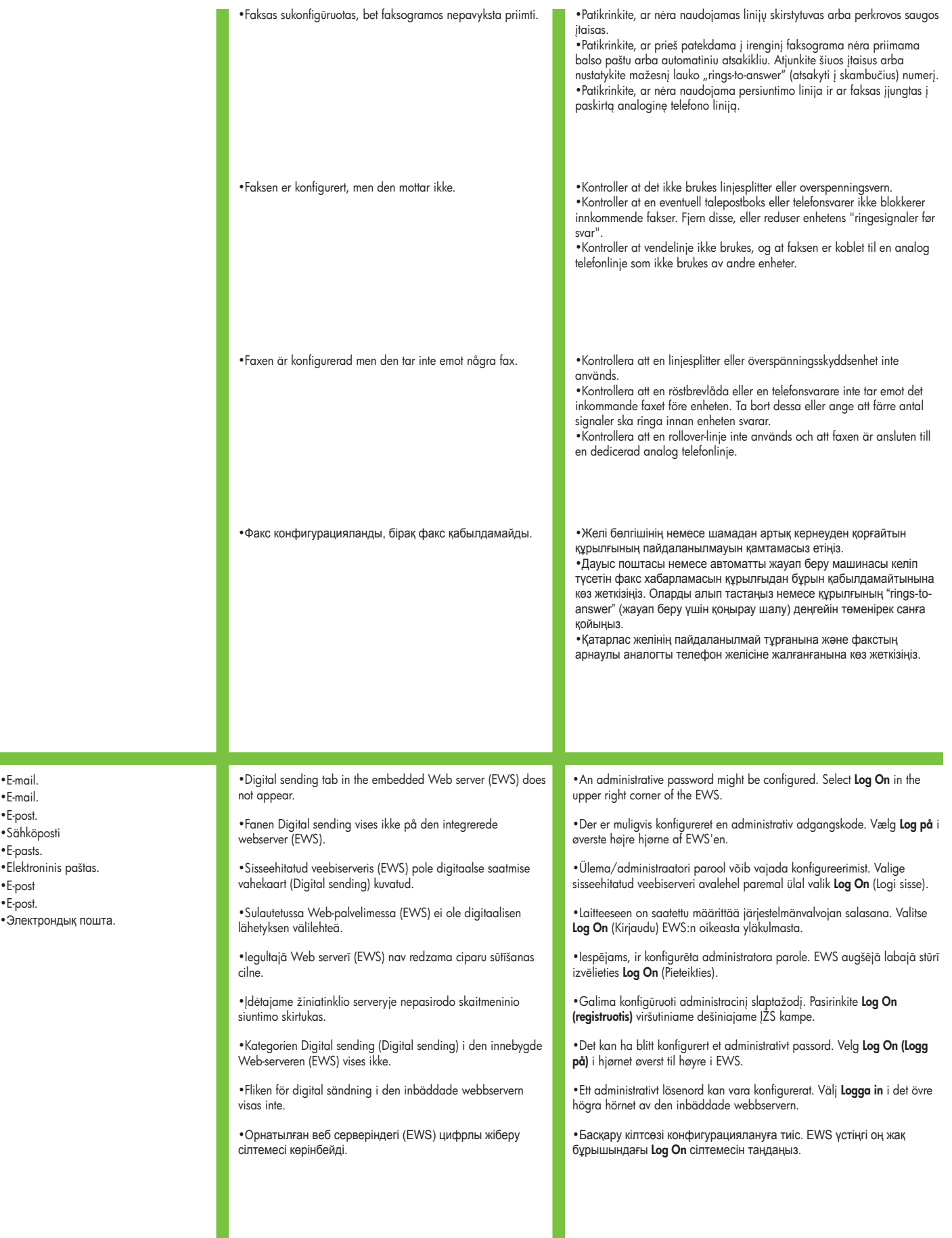

•E-post. •Sähköposti •E-pasts. •Elektroninis paštas. •E-post •E-post. •Электрондық пошта.

 $\mathcal{L}^{\text{max}}$ 

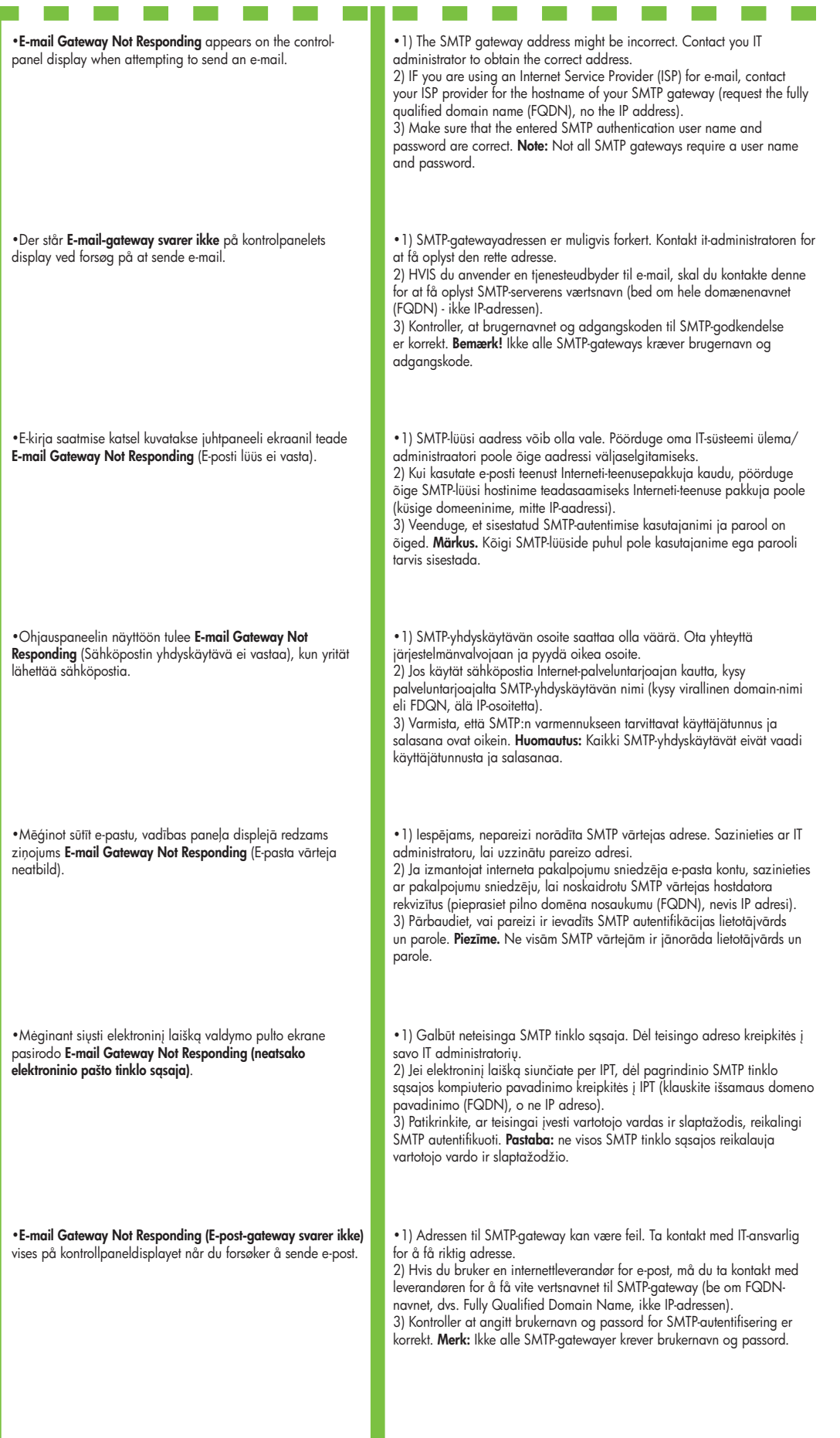

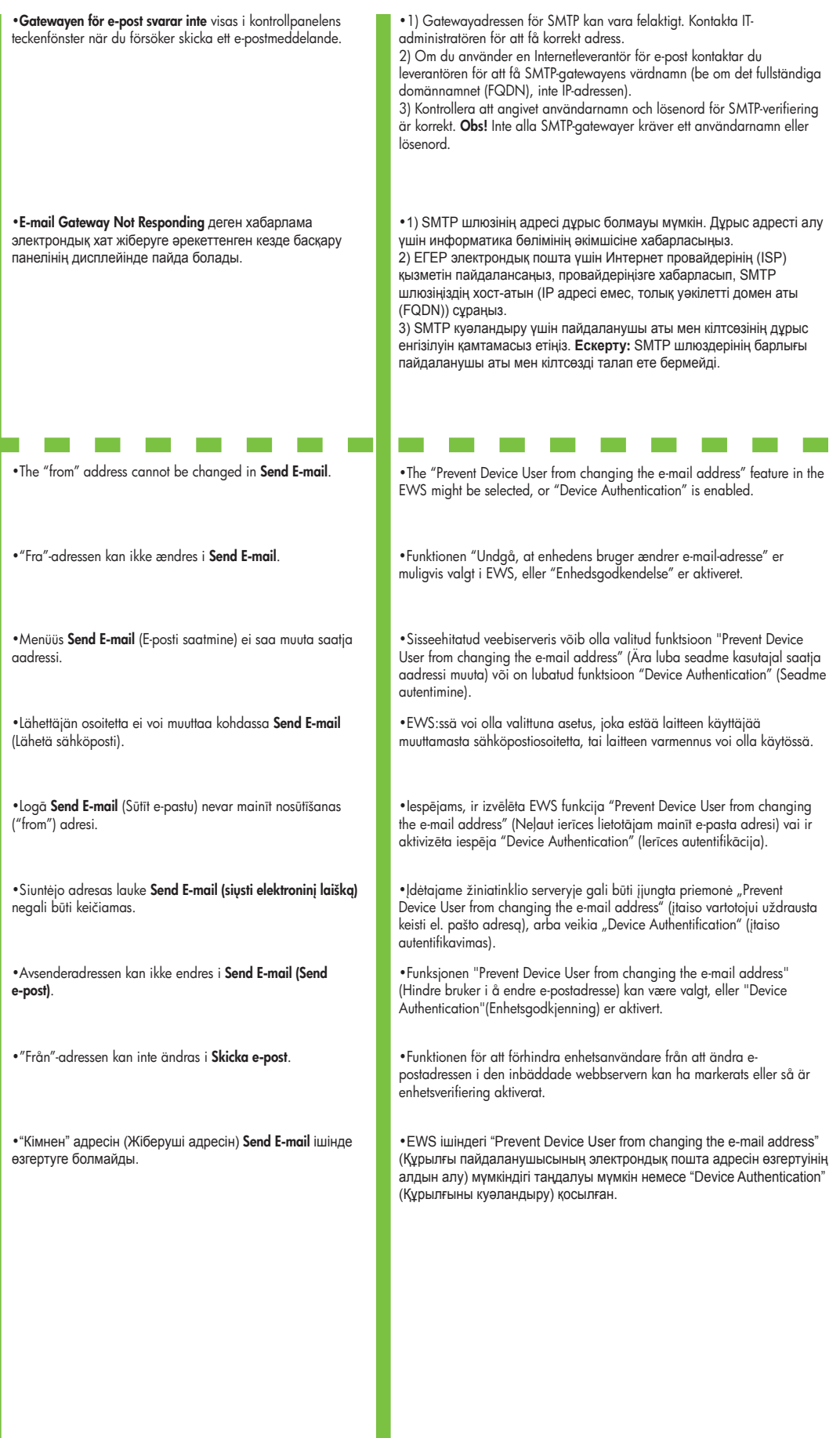

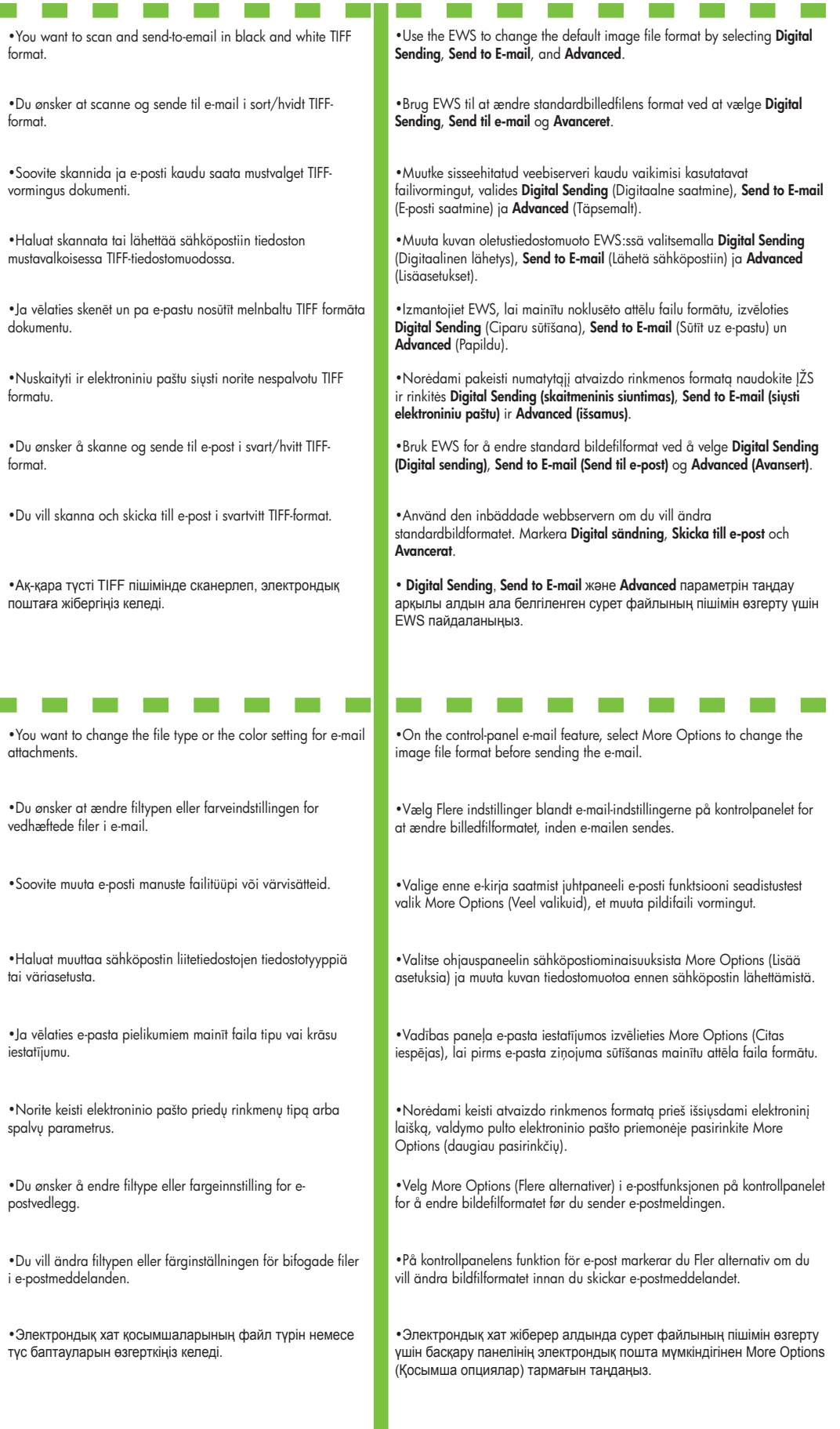

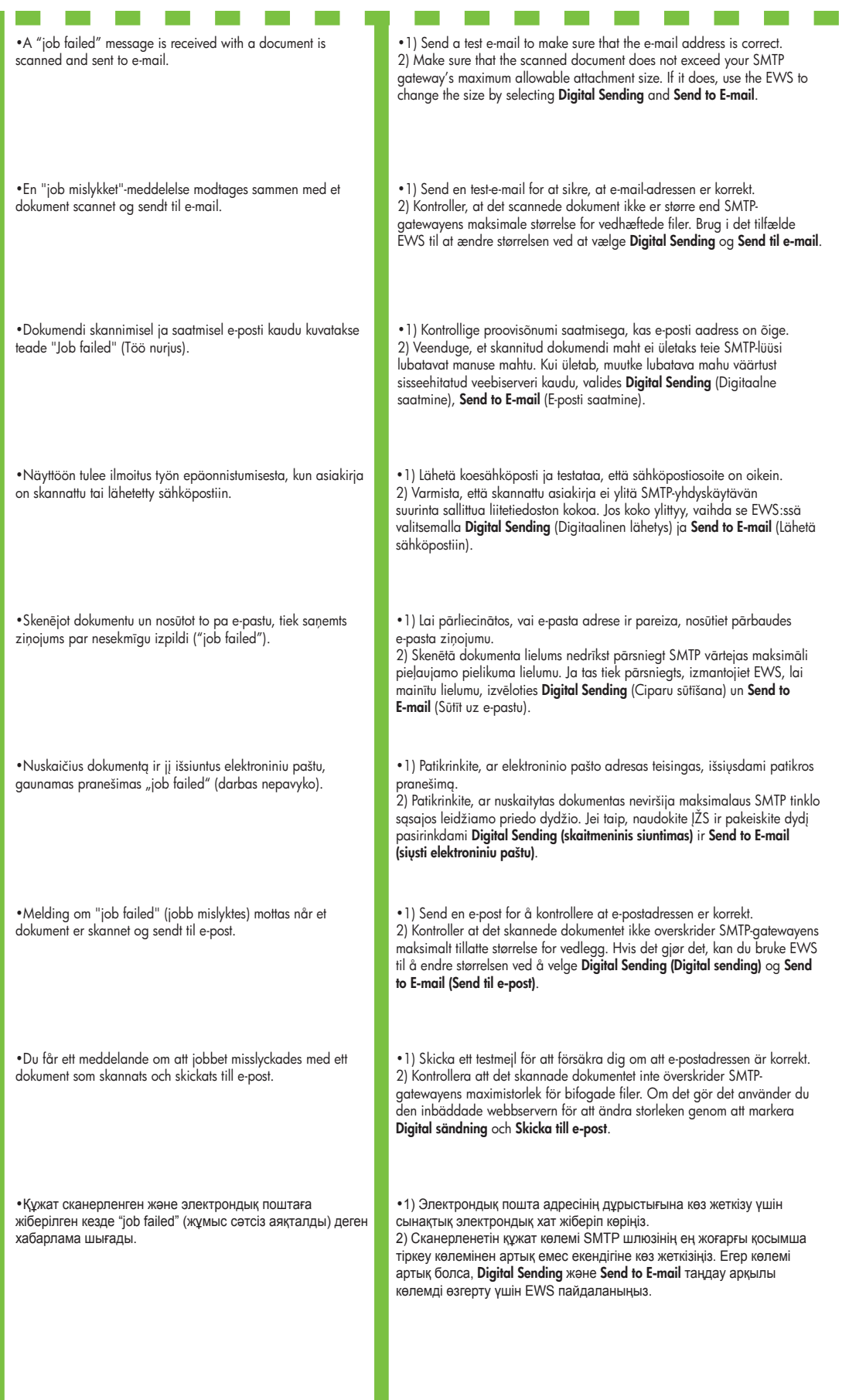

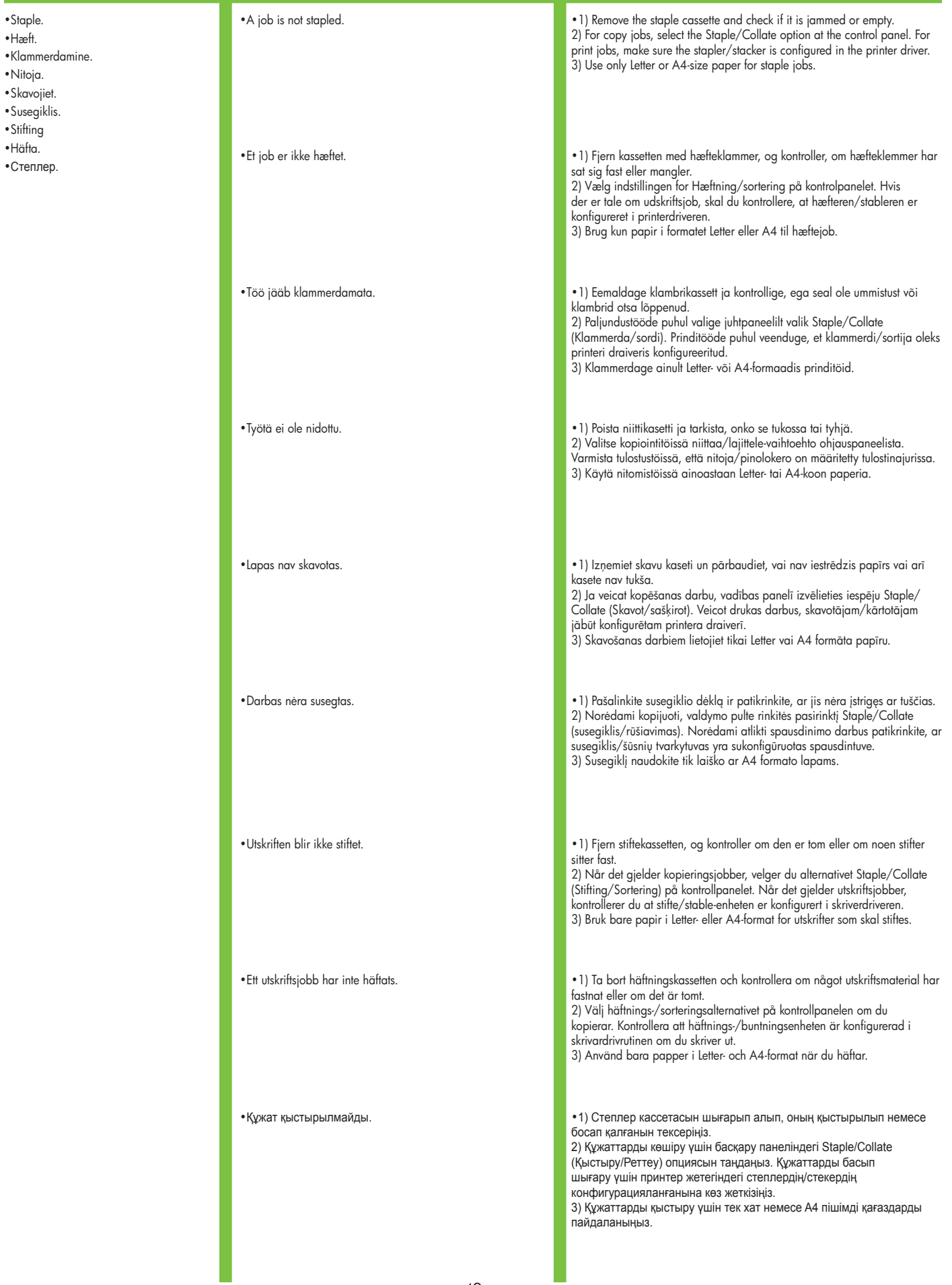

 $\mathcal{O}(\mathbb{R}^d)$ 

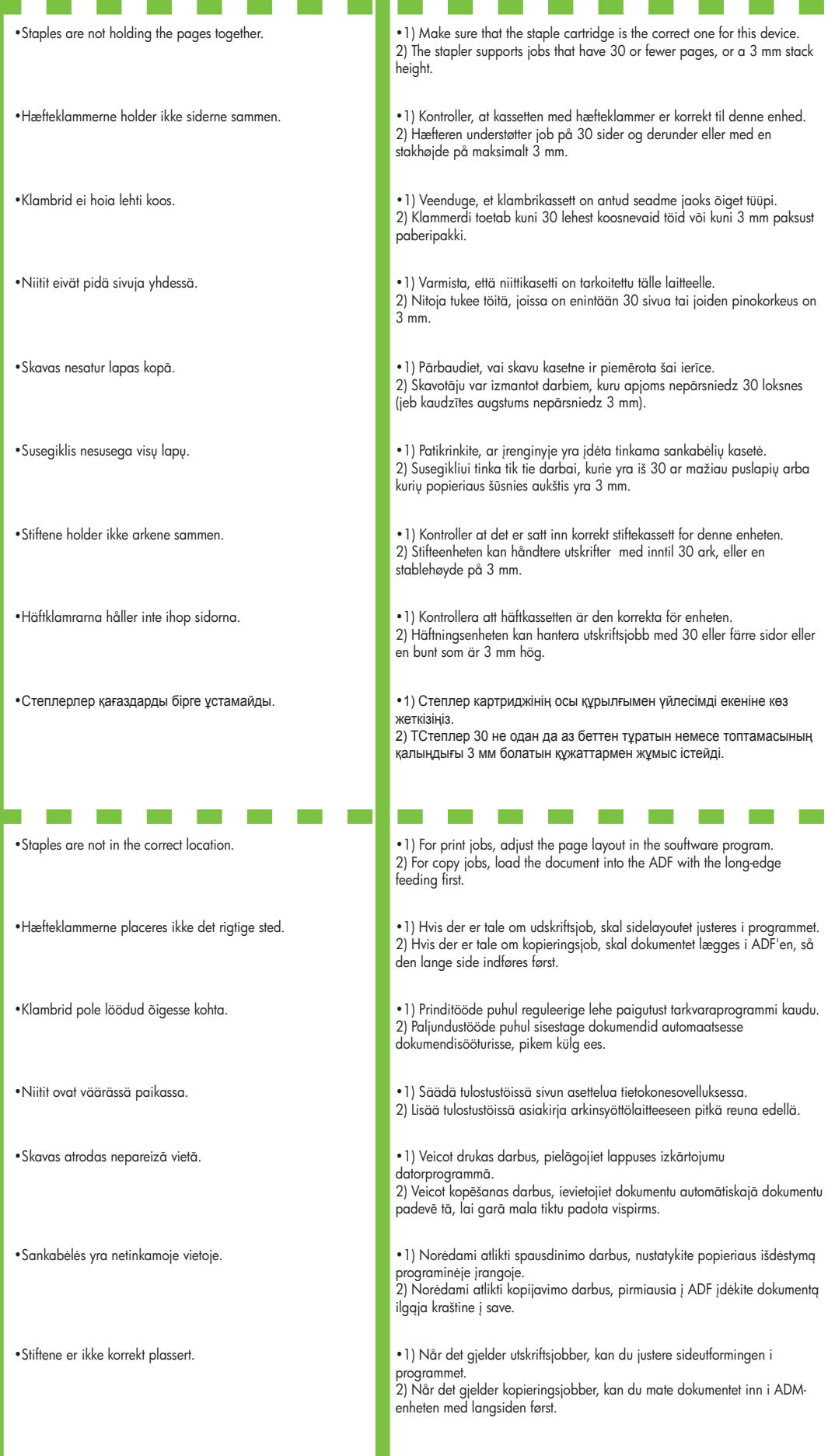

I.

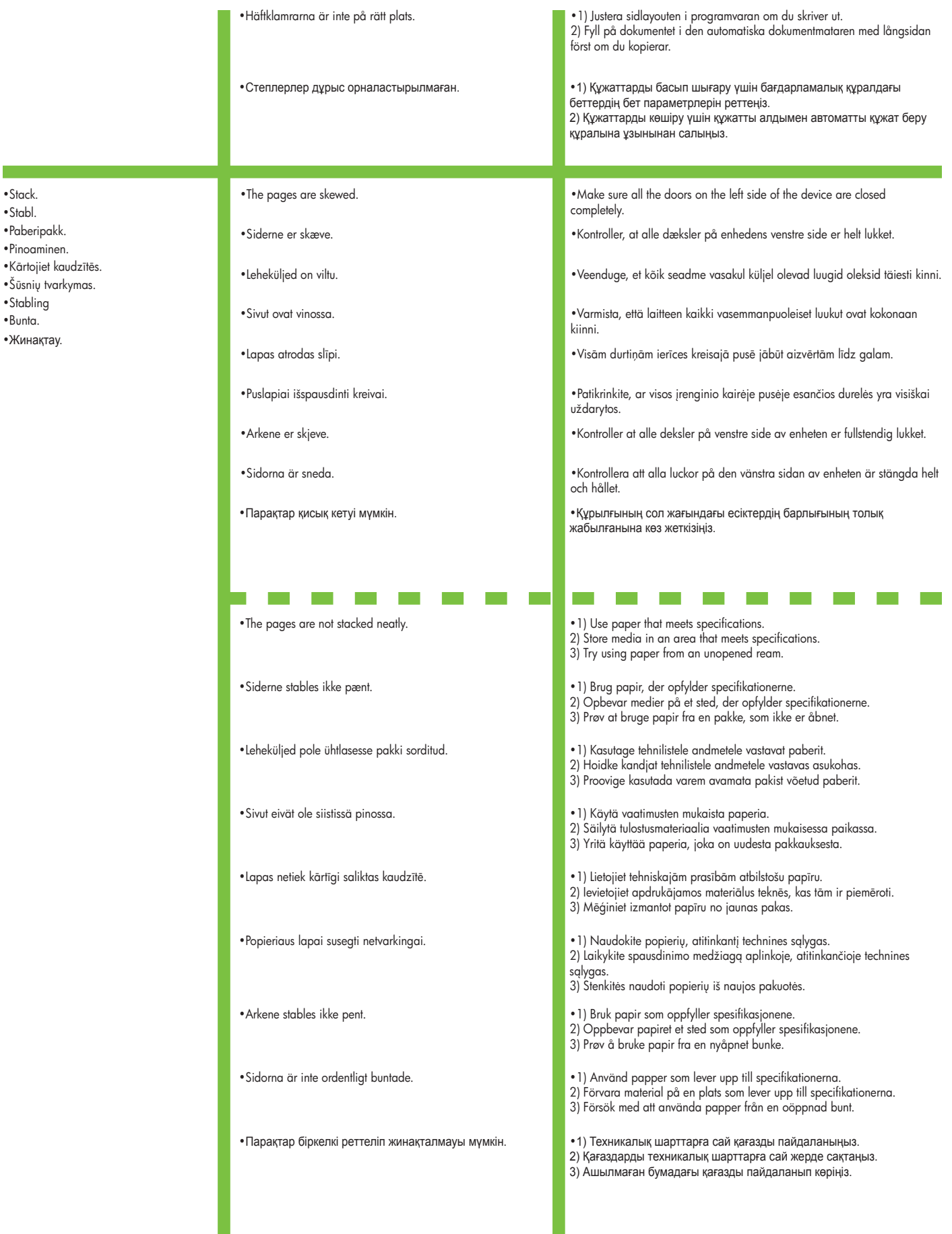

•Stabl.

•Paberipakk.

•Pinoaminen.

•Stabling

•Жинақтау.

•Bunta.

- •Andet.
- 
- •Muu.
- •Citas.
- •Kita. •Annet
- •Annat.
- •Басқа.
- 
- 
- 
- 
- 
- 
- 
- 
- 

•Other. •All symptoms. •See the user reference guide on the CD-ROM for more information.

- •Alle symptomer. •Se brugervejledningen på cd-rom'en for at få flere oplysninger. •Muu.
	- •Kõik tunnused. •Lisateabe saamiseks vt CD-l olevat kasutusjuhendit.
	- •Kaikki oireet. •Katso lisätietoja CD-ROM-levyllä olevasta käyttöoppaasta.
	- •Visi simptomi. •Lai sa
	emtu plašku informciju, skatiet lietotja rokasgrmatu kompaktdiskā.
	- •Visi požymiai. •Daugiau informacijos ieškokite vartotojo nuorod vadove, esančiame kompaktiniame diske.
	- •Alle symptomer. •Finn mer informasjon i referansehåndboken på CD-en.
	- •Alla symtom. •Titta i användarhandboken på cd-romskivan om du vill ha mer information.
	- •Барлық белгілер. Синтерлия ақпарат алу үшін компакт-дискідегі пайдалану жөніндегі анықтамалық нұсқаулықты қараңыз.

© 2006 Hewlett-Packard Development Company, L.P.

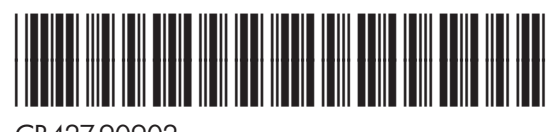

CB427-90902